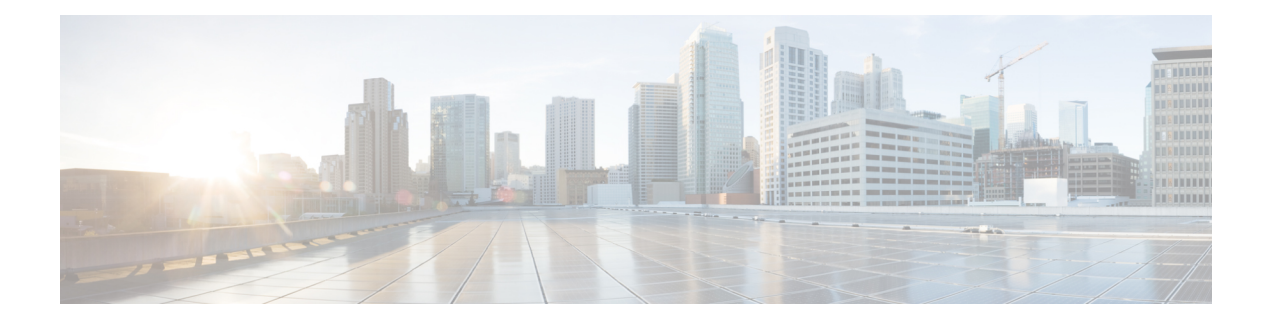

# **Cisco DCNM** のインストール

#### サポートされている遅延

Cisco DCNM メディア コントローラ 展開のサポートされている遅延は下記で定義されていま す。

- Native HA プライマリおよびセカンダリ アプライアンス間では、遅延は 50ms です。
- DCNM Native HA プライマリからスイッチ間では、遅延は 50ms です。

この章は、次の項で構成されています。

- [オープン仮想アプライアンスで](#page-0-0) DCNM をインストールする (1ページ)
- ISO [仮想アプライアンスで](#page-18-0) DCNM をインストールする (19 ページ)
- Cisco APIC SE で Cisco DCNM SE ISO [をインストールする](#page-41-0) (42 ページ)
- スタンドアロン [セットアップからネイティブ](#page-43-0) HA セットアップへの変換 (44 ページ)

# <span id="page-0-0"></span>オープン仮想アプライアンスで **DCNM** をインストールす る

この章は、次の項で構成されています。

## オープン仮想アプライアンス ファイルのダウンロード

オープン仮想アプライアンスをインストールする最初の手順は、dcnm.ovaファイルをダウン ロードすることです。OVF テンプレートを展開するとき、コンピュータの dcnm.ova ファイ ルを指します。

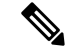

HA アプリケーション機能を使用する予定の場合は、 dcnm.ova ファイルを 2 回展開する必要 があります。 **Note**

#### **Procedure**

ステップ **1** 次のサイトに移動します。[http://software.cisco.com/download/](https://software.cisco.com/download/type.html?mdfid=281722751&flowid=35953)。

ダウンロード可能な Cisco DCNM の最新リリース ソフトウェアのリストが表示されます。

- ステップ **2** 最新リリースのリストで、11.5(1) を選択します。
- ステップ **3** DCNM オープン仮想アプライアンス インストーラを検索し、**[**ダウンロード **(Download)]** アイ コンをクリックします。
- ステップ **4** dcnm.ova ファイルをディレクトリに保存し、OVF テンプレートの展開を開始するときに見 つけやすくなります。

### **OVF** テンプレートとしてのオープン仮想アプライアンスの展開

OVA 仮想アプライアンス ファイルをダウンロードしたら、vSphere Client アプリケーションか らまたは vCenter サーバから OVF テンプレートを展開します。

**Note** HA セットアップ用に 2 つの OVA を展開します。

#### **Procedure**

ステップ **1** vCenter サーバ アプリケーションを開き、vCenter ユーザー クレデンシャルを使用して vCenter サーバに接続します。

**Note** ESXi ホストを vCenter サーバ アプリケーションに追加する必要があります。

VMware vsphere のバージョンによっては、大規模またはコンピューティング OVA を展開する 場合に、ユーザーが追加のディスクサイズを指定できないため、Web HTML5 インターフェイ スが適切に動作しない場合があります。したがって、VMを展開するにはFlexインターフェイ スを使用することをお勧めします。

ESXi 6.7 を使用して OVF テンプレートを展開している場合、HTML5 で Internet Explorer ブラ ウザを使用すると、インストールが失敗します。ESXi および 6.7 を使用して OVF テンプレー トを正常に展開するには、次のいずれかのオプションを確認します。

• Mozilla Firefox ブラウザ、HTML 5 サポートあり

HTML 5 がサポートされていない場合の flex インターフェイスの使用

- Mozilla Firefox ブラウザ、flex\flash サポートあり
- Google Chrome ブラウザ、HTML 5 サポートあり

HTML 5 がサポートされていない場合の flex インターフェイスの使用

- ステップ **2 [**ホーム **(Home)] > [**インベントリ **(Inventory)] > [**ホストおよびクラスタ **(Hosts and Clusters)]** に 移動し、OVF テンプレートが展開されているホストを選択します。
- ステップ **3** [ホスト (Host)] を右クリックして **[OVF** テンプレートの展開 **(Deploy OVF Template)]** を選択し ます。

**[**アクション **(Actions)] > [OVF** テンプレートの展開 **(Deploy OVF Template)]** を選択することも できます。

[OVF テンプレートの展開 (Deploy OVF Template)] ウィザードが表示されます。

ステップ **4** [テンプレートの選択 (Select template)] 画面で、OVA イメージをダウンロードした場所に移動 します。

次のいずれかの方法で OVA ファイルを選択できます。

- **[URL]**オプションボタンを選択します。イメージファイルの場所へのパスを入力します。
- **[**ローカル ファイル **(Local File)]** オプション ボタンを選択します。[参照(Browse)] をク リックします。イメージが保存されているディレクトリに移動します。[OK] をクリック します。

[次へ(Next)] をクリックします。

- ステップ **5** OVF テンプレートの詳細を確認して、**[**次へ **(Next)]** をクリックします。
- ステップ **6** [エンド ユーザー ライセンス契約 (End User License Agreement)] 画面で、ライセンス契約書をお 読みください。

**[**承認 **(Accept)]** をクリックし、**[**次へ **(Next)]** をクリックします。

- ステップ **7** [名前と場所 (Name and Location)] 画面で、次の情報を入力します。
	- [名前 (Name)] フィールドに、OVF の適切な名前を入力します。

**Note** VM 名がインベントリ内で固有であることを確認します。

• [参照 (Browse)] タブで、適切な ESXi ホストの下の展開場所として **[**データセンター **(Datacenter]** を選択します。

**[**次へ **(Next)]** をクリックします。

- ステップ **8** [設定の選択 (Select Configuration)] ドロップダウン リストから設定を選択します。
	- **[**小規模 **(Small)]** (ラボまたは POC) を選択して、8 個の vCPU、24 GB RAM を搭載した仮想 マシンを設定します。

コンセプト実証には [小規模 (Small)]、時間の増加が予想されないスイッチ のその他の小 規模環境の場合は [小規模 (small-scale)] を選択します。

• 16 個の vCPU、32GB RAM を搭載した仮想マシンを設定するには、**[**大規模 **(Large)]** (生産) を選択します。

より優れたRAM、ヒープメモリ、およびCPUを利用するために、デバイスを管理する場 合は、大規模な展開構成を使用することを推奨します。設定が増える可能性がある場合 は、[大規模 (Large)] を選択します。

• **[**コンピューティング **(Compute)]** を選択して、16 個の vCPU、64GB RAM を搭載した仮想 マシンを設定するには、

展開でアプリケーションを使用するには、コンピューティング モードで DCNM を展開す る必要があります。

• **[**特大 **(Huge)]** を選択して、32 vCPU、128GB RAM を搭載した仮想マシンを設定します。

この設定は、SAN 管理用に DCNM を導入し、SAN Insights 機能を使用する場合に推奨さ れます。

[Next] をクリックします。

ステップ **9 [**リソースの選択 **(Select a resource)]** 画面で、OVA テンプレートを展開するホストを選択しま す。

[Next] をクリックします。

- ステップ **10 [**ストレージの選択 **(Select storage)]** 画面で、データストアと使用可能なスペースに基づいて、 仮想マシン ファイルのディスク形式と宛先ストレージを選択します。
	- a) ドロップダウン リストから仮想ディスク形式を選択します。

使用可能なディスクの形式は次のとおりです。

- 仮想アプライアンスで必要なストレージとして十分な容量があり、仮想ディスク に対して領域の特定の割り当てを設定したい場合は、次のシック プロビジョン タイプのいずれかを選択します。 **Note**
	- **Thick Provision Lazy Zeroed**:仮想ディスクが作成されるときに、仮想ディスク ファ イルに対して指定された領域全体が割り当てられます。仮想ディスクが作成された が、仮想ディスクから最初に書き込む際に後でオンデマンドでゼロ設定されると、物 理デバイスに残っているデータは消去されません。
	- **Thin Provision**:使用可能なディスク容量は 100 GB 未満です。最初のディスク使用量 は3GBで、データベースのサイズは管理対象デバイス数が増加するにつれて増加しま す。
	- **Thick Provision Eager Zeroed**:仮想ディスクに必要なスペースは、仮想ディスクを作 成する際に割り当てられます。LazyZeroedオプションと異なり、仮想ディスクの作成 時に、物理デバイスに残っているデータは消去されます。
		- 500G を使用すると、DCNM インストールはオプション Thick Provision Eager Zeroedを使用してスタックされているように見えます。ただし、完了するに は時間がかかります。 **Note**
- b) ドロップダウン リストから VM ストレージ ポリシーを選択します。

デフォルトでは、ポリシーは選択されていません。

- c) クラスタ データストアを表示するには、**[**ストレージ **DRS** クラスタからデータストアを表 示する **(Show datastores from Storage DRS clusters)]** をオンにします。
- d) データストアで利用可能な仮想マシンの宛先ストレージを選択します。

**[**次へ **(Next)]** をクリックします。

- ステップ **11** [ネットワークの選択 (Select Networks)] ページで、OVF テンプレートで使用されているネット ワークをインベントリのネットワークにマッピングします。
	- **dcnm-mgmt network**

このネットワークは、CiscoDCNMオープン仮想アプライアンスに接続(SSH、SCP、HTTP、 HTTPS) を提供します。DCNM 管理ネットワークに関連付けられているサブネットに対応 するポートグループにこのネットワークを関連付けます。

• **enhanced-fabric-mgmt**

このネットワークは、Nexus スイッチのファブリック管理を強化します。リーフおよびス パイン スイッチの管理ネットワークに対応するポート グループに、このネットワークを 関連付ける必要があります。

• **enhanced-fabric-inband**

このネットワークは、ファブリックへのインバンド接続を行います。このネットワーク を、ファブリック インバンド接続に対応するポート グループに関連付ける必要がありま す。

ただし、**appmgr update network-properties** コマンドを使用して、必要に応じてインストール 後にネットワーク プロパティを編集できます。詳細については、「DCNM [インストール後の](cisco-dcnm-ipfm-install-and-upgrade-guide-1151_chapter11.pdf#nameddest=unique_23) [ネットワーク](cisco-dcnm-ipfm-install-and-upgrade-guide-1151_chapter11.pdf#nameddest=unique_23) プロパティ」を参照してください。

[宛先ネットワーク (Destination Network)] ドロップダウン リストから、対応するネットワーク に関連付けられているサブネットに対応しているポート グループに、ネットワーク マッピン グを関連付けることを選択します。

HA機能用に複数のDCNMオープン仮想アプライアンスを展開する場合は、次の条件を満たす 必要があります。

- 両方のOVAには、同じサブネット内に管理アクセス(eth0)、拡張ファブリック管理(eth1)、 およびインバンド管理 (eth2) インターフェイスが必要です。
- 各 OVA には、異なるサブネットに eth0 と eth2 のインターフェイスが必要です。
- 両方の OVA は、同じ管理パスワードを使用して展開する必要があります。これは、両方 の OVA がアプリケーション アクセスのため互いに重複していることを確認するためで す。

パスワードは、**%\$^=;.\*\'" <SPACE>** を除くすべての特殊文字を使用できます。

[Next] をクリックします。

ステップ **12 [**テンプレートのカスタマイズ **(Customize template)]** 画面で、管理プロパティの情報を入力し ます。

> **[IP**アドレス**(IP Address):**(DCNMの外部管理アドレス用)、**[**サブネットマスク**(SubnetMask)]**、 および **[**デフォルト ゲートウェイ **(Default Gateway)]** を入力します。

ネイティブHAのインストールとアップグレード時に、アクティブアプライアンスと スタンバイアプライアンスの両方に適切な管理プロパティが提供されていることを確 認します。 **Note**

**[**管理ネットワーク **(Management Network)]** プロパティに有効な値が追加されていることを確 認します。無効な値を持つプロパティは割り当てられません。有効な値を入力するまで、VM の電源はオンになりません。

リリース 11.3(1) 以降では、大規模なコンピューティング構成の場合、VM に追加のディスク 領域を追加できます。32GBから最大1.5TBのディスク領域を追加できます。**[**追加ディスクサ イズ **(Extra DiskSize)]** フィールドに、VM に作成される追加のディスク サイズを入力します。

**[**次へ **(Next)]** をクリックします。

ステップ **13 [**完了の準備 **(Ready to Complete)]** 画面で、展開設定を確認します。

**[**戻る **(Back)]** をクリックして前の画面に移動し、設定を変更します。

**[**終了 **(Finish)]** をクリックし、OVF テンプレートを展開します。

vSphere クライアントの [最近のタスク (Recent Tasks)] 領域に展開ステータスが表示されます。

- この展開がアップグレードプロセスの一部である場合は、VMの電源をオンにしない でください。 MAC アドレスを編集して提供し、VM の電源をオンにします。 **Note**
- ステップ **14** インストールが完了したら、インストールされている VM を右クリックし、**[**電源 **(Power)] > [**電源オン **(Power On)]** を選択します。
	- VMの電源をオンにする前に、選択した展開設定に基づき、CPUやメモリなどVMに 予約されている適切なリソースがあることを確認します。 **Note**

[最近のタスク (最近のタスク)] 領域にステータスが表示されます。

ステップ **15** [概要 (Summary)] タブに移動し、**[**設定 **(Settings)]** アイコンをクリックして、**[Web** コンソール の起動 **(Launch Web Console)]** を選択します。

DCNM アプライアンスが設定されていることを示すメッセージが画面に表示されます。

```
***************************************************************
Please point your web browser to
https://<IP-address>:<port-number>
to complete the application
                 ***************************************************************
ブラウザに URL をコピーして貼り付け、Web インストーラを使用してインストールを完了し
ます。
```
#### **What to do next**

スタンドアロン モードまたはネイティブ HA モードで DCNM をインストールするように選択 できます。詳細については[、スタンドアロン](#page-6-0) モードでの Cisco DCNM OVA のインストール, on [page](#page-6-0) 7 または ネイティブ HA モードでの Cisco DCNM OVA [のインストール](#page-10-0), on page 11 を参 照してください。

### <span id="page-6-0"></span>スタンドアロン モードでの **Cisco DCNM OVA** のインストール

[コンソール (Console)] タブに表示されている URL を貼り付け、[Enter] キーを押します。初期 メッセージが表示されます。

Web インストーラから Cisco DCNM のインストールを完了するには、次の手順を実行します。

#### **Procedure**

- ステップ **1 [Cisco DCNM** へようこそ **(Welcome to Cisco DCNM)]** 画面から、**[**開始 **(Get Started)]** をクリッ クします。
	- システム設定が最小リソース要件を満たしていない場合は、Web インストーラに **Caution SYSTEM RESOURCE ERROR** と表示され、インストールが中止されます。システム 要件を変更し、Web インストーラを起動してインストールを完了します。
- ステップ **2 [Cisco DCNM** インストーラ **(Cisco DCNM Installer)]** 画面で、**[**新規インストール **-** スタンドア ロン **(Fresh Installation – Standalone)]** オプション ボタンを選択します。

[Next] をクリックします。

ステップ **3 [**インストール モード(**Install Mode**)**]** タブで、DCNM 導入タイプを選択します。

**[**インストール モード **(Install Mode)]** タブで、ドロップダウン リストから OVA DCNM アプラ イアンスの **[**メディア コントローラ **(Media Controller)]** インストール モードを選択します。

[Next] をクリックします。

- ステップ **4 [**管理(**Administration**)**]** タブで、パスワードに関する情報を入力します。
	- **[**管理者のパスワード**]** フィールドで、Cisco DCMN のアプリケーションに接続するために 使用されるパスワードを入力してください。

パスワードは、**%\$^=;.\*\'" <SPACE>** を除くすべての特殊文字を使用できます。

**[**管理者パスワードの確認**]** フィールドにパスワードをもう一度入力します。

• **[**データベース パスワード(**Database Password**)**]** フィールドに、PostgreSQL データベー スのパスワードを入力します。

すべての特殊文字は **%\$^=;.\*\'" <SPACE>** を除き、パスワードに使用できます。

```
[管理者パスワードの確認] フィールドにパスワードをもう一度入力します。
```
- **[**データベース パスワード(**Database Password**)**]** フィールドを空白のままにす ると、管理者パスワードが PostgreSQL のパスワードと見なされます。 **Note**
- **[Superuser Password**(**root**)**]** フィールドに、スーパーユーザーが root 権限にアクセスす るためのパスワードを入力します。

**[**スーパーユーザー パスワード(**Superuser Password**)**]** フィールドにもう一度パスワード を入力します。

スーパーユーザー パスワードが空白のままの場合は、管理者パスワードをスー パーユーザーパスワードと見なします。ただし、セキュリティ上の理由から、強 力なパスワードを設定することを推奨します。 **Note**

入力したパスワードを表示するには、**[**入力したパスワードを表示する**(Show passwordsinclear text)]** チェックボックスをオンにします。

**[**次へ **(Next)]** をクリックします。

- ステップ **5 [**システム設定 **(System Settings)]** で、DCNM アプライアンスの設定を行います。
	- **[**完全修飾ホスト名 **(Fully Qualified Hostname)]** フィールドで、RFC1123 セクション 2.1 の 通りに、完全修飾ドメイン名 (FQDN) のホスト名を入力します。数字のみのホスト名はサ ポートされていません。
	- **[DNS** サーバ アドレス **(DNS Server Address)]** フィールドで、DNS IP アドレスを入力しま す。

IPv6 アドレスを使用して DNS サーバを設定することもできます。

リリース 11.3(1) から、1 個以上の DNS サーバと NTP サーバを設定できます。

• **[NTP** サーバ アドレス リスト(**NTP Server Address List**)**]** フィールドでは、NTP サーバ の IP アドレスを入力します。

値は IP または IPv6 アドレスか RFC 1123 に準拠した名前である必要があります。

- リリース 11.3(1) から、1 個以上の NTP サーバを設定できます。
- •タイムゾーンドロップダウンリストから、DCNMを展開しているタイムゾーンを選択し ます。

[Next] をクリックします。

ステップ **6 [**ネットワーク設定 **(Network Settings)]** タブで、DCNM Web UI に到達するために使用される ネットワーク パラメータを構成します。

**Figure 1: Cisco DCNM** 管理ネットワーク インターフェイス

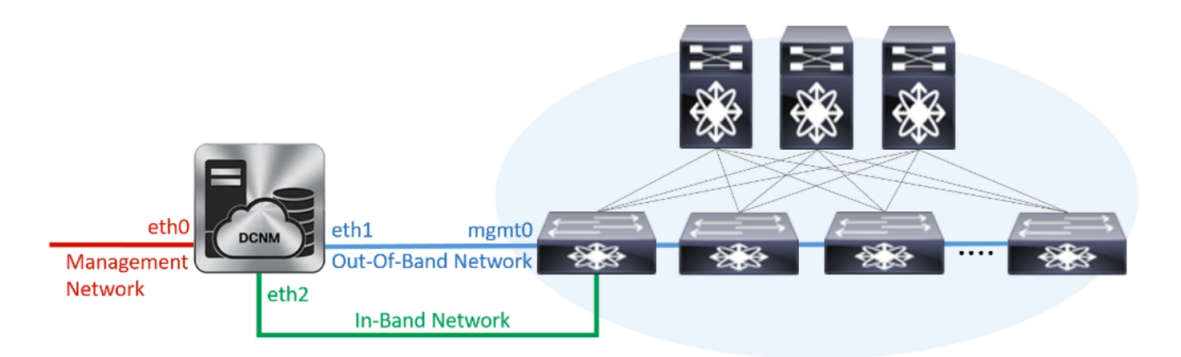

- a) **[**管理ネットワーク **(Management Network)]** 領域で、**[**管理 **IPv4** アドレス(**Management IPv4 Address**)**]**と**[**管理ネットワークデフォルト**IPv4**ゲートウェイ(**Management Network DefaultIPv4 Gateway**)**]**の自動入力IPアドレスが」正しいことを確認します。必要に応じ て変更します。
	- Cisco DCNM リリース 11.2(1) から、管理ネットワークの IPv6 アドレスも使用で きます。 **Note**

**(**オプション**)** プレフィックスとともに有効な IPv6 アドレスを入力し、管理 **IPv6** アドレス と管理ネットワーク デフォルト **IPv6** ゲートウェイを構成します。

b) **[**アウトオブバンド ネットワーク **(Out-of-Band Network)]** 領域で、**IPv4** アドレス と ゲート ウェイ **IPv4** アドレス を入力します。

DCNMがIPv6ネットワーク上にある場合は、IPv6アドレスとゲートウェイIPv6アドレスに 関連するIPv6アドレスを入力して、ネットワークを設定します。

アウトオブバンド管理では、デバイス管理ポート (通常 mgmt0) への接続を提供します。

- アウトオブバンド管理が設定されていない場合、クラスタ モードで Cisco DCNM を設定できません。 **Note**
- c) (Optional) **[**インバンド ネットワーク **(In-Band Network)]** 領域で、インバンド ネットワーク の **IPv4** アドレスおよびゲートウェイ **IPv4** アドレスを入力します。

DCNM が IPv6 ネットワーク上にある場合は、 **IPv6** アドレス と ゲートウェイ **IPv6** アドレ ス の関連する IPv6 アドレスを入力することで、ネットワークを構成します。

インバンドネットワークにより、前面パネルのポートを介してデバイスへ到達可能になり ます。

インバンド ネットワークを設定しない場合、エンドポイント ロケータおよびテ レメトリ機能は操作できません。 **Note**

ただし、**appmgr update network-properties** コマンドを使用して、必要に応じてインストール 後にネットワーク プロパティを編集できます。詳細については、「DCNM [インストール後の](cisco-dcnm-ipfm-install-and-upgrade-guide-1151_chapter11.pdf#nameddest=unique_23) [ネットワーク](cisco-dcnm-ipfm-install-and-upgrade-guide-1151_chapter11.pdf#nameddest=unique_23) プロパティ」を参照してください。

[Next] をクリックします。

- ステップ **7 [**アプリケーション(**Applications**)**]** タブで、 、および を構成します。
	- a) **[**内部アプリケーション サービス ネットワーク **(Internal Application Services Network)]** 領 域で、DCNM に対して内部で実行するアプリケーションへアクセスするための **IPv4 IP** サ ブネット フィールドに IP サブネットを入力します。

すべてのアプリケーションがこのサブネットからの IP アドレスを使用します。

**[**次へ **(Next)]** をクリックします。

ステップ **8** [概要 (Summary)] タブで、設定の詳細を確認します。

前のタブに移動して設定を変更するには、**[**前 **(previous)]** をクリックします。**[**インストールの 開始 **(Start Installation)]** をクリックし、選択した展開モードの Cisco DCNM インストールを完 了します。

進行状況バーが表示され、完了したパーセンテージ、動作の説明、およびインストール中の経 過時間が表示されます。経過表示バーに 100% と表示されたら、**[**続行 **(Continue)]** をクリック します。

DCNM Web UI にアクセスするための URL とともに成功メッセージが表示されます。

```
***************************************************************
Your Cisco Data Center Network Manager software has been installed.
DCNM Web UI is available at
https://<<IP Address>>
You will be redirected there in 60 seconds.
Thank you
                ***************************************************************
```
- CiscoDCNMがファイアウォールの背後で実行されている場合、ポート2443を開き、 Cisco DCNM Web UI を起動します。 **Note**
- インストールが進行中に管理 IP アドレスを使用して DCNM Web UI にアクセスする 場合、エラー メッセージがコンソールに表示されます。 \*\*\*\*\*\*\*\*\*\*\*\*\*\*\*\*\*\*\*\*\*\*\*\*\*\*\*\*\*\*\*\*\*\*\*\*\*\*\* **Note**

\*Preparing Appliance\*

\*\*\*\*\*\*\*\*\*\*\*\*\*\*\*\*\*\*\*\*\*\*\*\*\*\*\*\*\*\*\*\*\*\*\*\*\*\*\*

#### **What to do next**

適切なクレデンシャルを使用して DCNM Web UI にログオンします。

**[**設定 **(Settings)]** アイコンをクリックし、**[DCNM** の詳細 **(About DCNM)]** を選択します。展開 したインストール タイプを表示して確認できます。

デバイス管理にインバンド管理 (eth2) IP アドレスを設定している場合、スタンドアロン サー バにログインし、次のコマンドを使用して、サーバの eth2 からスイッチにインバンド ネット ワーク到達可能性を設定します。

dcnm# **appmgr update network-properties add route ipv4 eth2** *<ipv4-network-ip-address/prefix>*

例:10.0.0.x/30 サブネットを介して接続しているすべてのファブリック リンクを備えた 4 つの スイッチがある場合、およびサブネット 40.1.1.0/24 の インバンド到達可能性に対してすべて のスイッチがループバックインターフェイスで設定されている場合、次のコマンドを使用しま す。

dcnm# **appmgr update network-properties session start** dcnm# **appmgr update network-properties add route ipv4 eth2 10.0.0.0/24** dcnm# **appmgr update network-properties add route ipv4 eth2 40.1.1.0/24** dcnm# **appmgr update network-properties session apply**

### <span id="page-10-0"></span>ネイティブ **HA** モードでの **Cisco DCNM OVA** のインストール

ネイティブ HA は ISO または OVA インストールのみを使用した DCNM アプライアンスでサ ポートされています。

デフォルトでは、Cisco DCNMを使用した組み込み型PostgreSQLデータベースエンジンです。 ネイティブ HA 機能は、Cisco DCNM アプライアンスによって、リアルタイムで同期されてい る組み込みデータベースを使用したアクティブおよびスタンバイアプリケーションとして実行 可能です。したがって、アクティブ DCNM が機能していない場合、スタンバイ DCNM は同じ データベースデータを引き継ぎ、操作を再開します。

DCNM のネイティブ HA をセットアップするには、次の作業を実行します。

#### **Procedure**

ステップ **1** 2つの DCNM 仮想アプライアンス (OVA または ISO のいずれか) を展開します。

例えば、**dcnm1** および **dcnm2** として示します。

ステップ **2 dcnm1** をプライマリ ノードとして設定します。**dcnm1** の [コンソール (Console)] タブに表示さ れている URL を貼り付け、**[Enter]** キーを押します。

初期メッセージが表示されます。

- a) **[Cisco DCNM** へようこそ **(Welcome to Cisco DCNM)]** 画面から、**[**開始 **(Get Started)]** をク リックします。
	- システム設定が最小リソース要件を満たしていない場合は、Webインストーラに **Caution SYSTEM RESOURCE ERROR** と表示され、インストールが中止されます。シス テム要件を変更し、Web インストーラを起動してインストールを完了します。
- <span id="page-10-1"></span>b) **[Cisco DCNM** インストーラ **(Cisco DCNM Installer)]** タブで、**[**新規インストール **- HA** プラ イマリ **(Fresh Installation - HA Primary)]** オプション ボタンを選択して、 **dcnm1** をプライ マリ ノードとしてインストールします。

[Next] をクリックします。

c) **[**インストール モード(**Install Mode**)**]** タブで、DCNM 導入タイプを選択します。

**[**インストール モード(**Installation mode**)**]** ドロップダウン リストから DCNM アプライア ンスの**[**メディア コントローラ(**Media Controller**)**]** インストール モードを選択します。

[Next] をクリックします。

- d) **[**管理(**Administration**)**]** タブで、パスワードに関する情報を入力します。
	- **[**管理者のパスワード**]** フィールドで、Cisco DCMN のアプリケーションに接続するた めに使用されるパスワードを入力してください。

パスワードは、**%\$^=;.\*\'" <SPACE>** を除くすべての特殊文字を使用できます。

**[**管理者パスワードの確認**]** フィールドにパスワードをもう一度入力します。

• **[**データベース パスワード(**Database Password**)**]** フィールドに、PostgreSQL データ ベースのパスワードを入力します。

すべての特殊文字は **%\$^=;.\*\'" <SPACE>** を除き、パスワードに使用できます。

- **[**管理者パスワードの確認**]** フィールドにパスワードをもう一度入力します。
- **[**データベースパスワード(**DatabasePassword**)**]**フィールドを空白のままに すると、管理者パスワードが PostgreSQL のパスワードと見なされます。 **Note**
- **[Superuser Password**(**root**)**]** フィールドに、スーパーユーザーが root 権限にアクセ スするためのパスワードを入力します。

**[**スーパーユーザーパスワード(**SuperuserPassword**)**]**フィールドにもう一度パスワー ドを入力します。

スーパーユーザー パスワードが空白のままの場合は、管理者パスワードを スーパーユーザーパスワードと見なします。ただし、セキュリティ上の理由 から、強力なパスワードを設定することを推奨します。 **Note**

入力したパスワードを表示するには、**[**入力したパスワードを表示する **(Show passwords in clear text)]** チェックボックスをオンにします。

**[**次へ **(Next)]** をクリックします。

- e) **[**システム設定 **(System Settings)]** で、DCNM アプライアンスの設定を行います。
	- **[**完全修飾ホスト名 **(Fully Qualified Hostname)]** フィールドで、RFC1123 セクション 2.1 の通りに、完全修飾ドメイン名 (FQDN) のホスト名を入力します。数字のみのホスト 名はサポートされていません。
	- **[DNS** サーバ アドレス **(DNS Server Address)]** フィールドで、DNS IP アドレスを入力 します。

リリース 11.2(1) から、IPv6 アドレスを使用した DNS サーバも設定できます。

リリース 11.3(1) から、1 個以上の DNS サーバと NTP サーバを設定できます。

• **[NTP** サーバ アドレス リスト(**NTP Server Address List**)**]** フィールドでは、NTP サー バの IP アドレスを入力します。

値は IP または IPv6 アドレスか RFC 1123 に準拠した名前である必要があります。

リリース 11.3(1) から、1 個以上の NTP サーバを設定できます。

• タイムゾーン ドロップダウン リストから、DCNM を展開しているタイムゾーンを選 択します。

[Next] をクリックします。

f) **[**ネットワーク設定 **(Network Settings)]** タブで、DCNM Web UI に到達するために使用され るネットワーク パラメータを構成します。

**Figure 2: Cisco DCNM** 管理ネットワーク インターフェイス

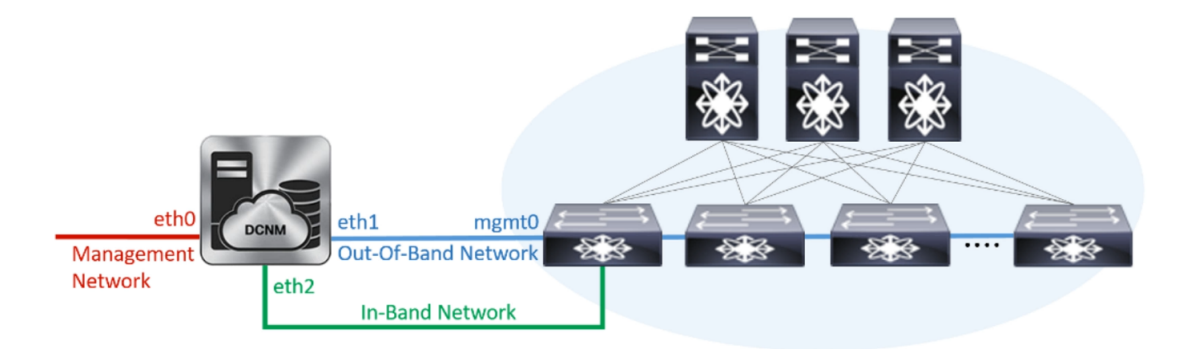

- **1. [**管理ネットワーク**(Management Network)]**領域で、**[**管理**IPv4**アドレス(**Management IPv4 Address**)**]** と **[**管理ネットワーク デフォルト **IPv4** ゲートウェイ(**Management Network Default IPv4 Gateway**)**]** の自動入力 IP アドレスが」正しいことを確認しま す。必要に応じて変更します。
	- Cisco DCNM リリース 11.2(1) から、管理ネットワークの IPv6 アドレスも使用 できます。 **Note**

**(**オプション**)** プレフィックスとともに有効な IPv6 アドレスを入力し、管理 **IPv6** アド レスと管理ネットワーク デフォルト **IPv6** ゲートウェイを構成します。

**2. [**アウトオブバンド ネットワーク **(Out-of-Band Network)]** 領域で、**IPv4** アドレス と ゲートウェイ **IPv4** アドレス を入力します。

DCNMがIPv6ネットワーク上にある場合は、IPv6アドレスとゲートウェイIPv6アドレ スに関連するIPv6アドレスを入力して、ネットワークを設定します。

アウトオブバンド管理では、デバイス管理ポート (通常 mgmt0) への接続を提供しま す。

- アウトオブバンド管理が設定されていない場合、クラスタ モードで Cisco DCNM を設定できません。 **Note**
- **3. [**インバンドネットワーク**(In-Band Network)]**領域で、インバンドネットワークの**IPv4** アドレスおよびゲートウェイ **IPv4** アドレスを入力します。

DCNM が IPv6 ネットワーク上にある場合は、 **IPv6** アドレス と ゲートウェイ **IPv6** ア ドレス の関連する IPv6 アドレスを入力することで、ネットワークを構成します。

インバンドネットワークにより、前面パネルのポートを介してデバイスへ到達可能に なります。

インバンドネットワークを設定しない場合、エンドポイントロケータおよび テレメトリ機能は操作できません。 **Note**

ただし、**appmgrupdatenetwork-properties**コマンドを使用して、必要に応じてインストー ル後にネットワーク プロパティを編集できます。詳細については、「DCNM [インストー](cisco-dcnm-ipfm-install-and-upgrade-guide-1151_chapter11.pdf#nameddest=unique_23) [ル後のネットワーク](cisco-dcnm-ipfm-install-and-upgrade-guide-1151_chapter11.pdf#nameddest=unique_23) プロパティ」を参照してください。

[Next] をクリックします。

- g) **[**アプリケーション(**Applications**)**]** タブで、[内部アプリケーション サービス ネットワー ク] を構成します。
	- **1. [**内部アプリケーション サービス ネットワーク **(Internal ApplicationServices Network)]** 領域で、DCNMに対して内部で実行するアプリケーションへアクセスするための**IPv4 IP** サブネット フィールドに IP サブネットを入力します。

すべてのアプリケーションがこのサブネットからのIPアドレスを使用します。デフォ ルトで、

手順 2.c, on [page](#page-10-1) 11 で **[**クラスタ モードを有効にする **(Enable Clustered Mode)]** チェッ クボックスをオンにしている場合、[クラスタ モード設定 (Cluster Mode configuration)] 領域が表示されます。

- [クラスタ モード (Clustered mode)] では、Cisco DCNM アプリケーションは別 の DCNM コンピューティング ノード実行します。 **Note**
- h) **[HA** 設定(**HA Settings**)**]** タブで、確認メッセージが表示します。

You are installing the primary DCNM HA node. Please note that HA setup information will need to be provided when the secondary DCNM HA node is installed.

**[**次へ **(Next)]** をクリックします。

i) [概要 (Summary)] タブで、設定の詳細を確認します。

前のタブに移動して設定を変更するには、**[**前 **(previous)]** をクリックします。**[**インストー ルの開始**(StartInstallation)]**をクリックし、選択した展開モードのCisco DCNMインストー ルを完了します。

進行状況バーが表示され、完了したパーセンテージ、動作の説明、およびインストール中 の経過時間が表示されます。経過表示バーに 100% と表示されたら、**[**続行 **(Continue)]** を クリックします。

セカンダリノードをインストールするまで、セットアップが完了していないことを示す警 告メッセージが表示されます。

WARNING: DCNM HA SETUP IS NOT COMPLETE! Your Cisco Data Center Network Manager software has been installed on this HA primary node.

However, the system will be ready to be used only after installation of the secondary node has been completed. Thank you.

ステップ **3** セカンダリ ノードとして **dcnm2** を設定します。**dcnm2** の [コンソール (Console)] タブに表示さ れている URL を貼り付け、[Enter] キーを押します。

初期メッセージが表示されます。

- a) **[Cisco DCNM** へようこそ **(Welcome to Cisco DCNM)]** 画面から、**[**開始 **(Get Started)]** をク リックします。
	- システム設定が最小リソース要件を満たしていない場合は、Webインストーラに **Caution SYSTEM RESOURCE ERROR** と表示され、インストールが中止されます。シス テム要件を変更し、Web インストーラを起動してインストールを完了します。
- b) [Cisco DCNM インストーラ (Cisco DCNM Installer)] 画面で、**[**新規インストール **- HA** セカ ンダリ **(Fresh Installation - HA Secondary)]** オプション ボタンを選択して、 **dcnm2** をセカ ンダリ ノードとしてインストールします。

[Continue] をクリックします。

- c) **[**インストール モード(**Install Mode**)**]** タブで、ドロップダウン リストからプライマリ ノードに選択したものと同じインストール モードを選択します。
	- プライマリ ノードと同じインストール モードを選択しない場合、HA のインス トールは失敗します。 **Note**

[Next] をクリックします。

- d) **[**管理(**Administration**)**]** タブで、パスワードに関する情報を入力します。
	- すべてのパスワードは、プライマリノードの設定時に指定したパスワードと同じ である必要があります。 **Note**
- e) **[**システム設定 **(System Settings)]** で、DCNM アプライアンスの設定を行います。
	- **[**完全修飾ホスト名 **(Fully Qualified Hostname)]** フィールドで、RFC1123 セクション 2.1 の通りに、完全修飾ドメイン名 (FQDN) のホスト名を入力します。数字のみのホスト 名はサポートされていません。
	- **[DNS** サーバ アドレス **(DNS Server Address)]** フィールドで、DNS IP アドレスを入力 します。
		- リリース 11.2(1) から、IPv6 アドレスを使用した DNS サーバも設定できます。

リリース 11.3(1) から、1 個以上の DNS サーバと NTP サーバを設定できます。

• **[NTP** サーバ アドレス リスト(**NTP Server Address List**)**]** フィールドでは、NTP サー バの IP アドレスを入力します。

値は IP または IPv6 アドレスか RFC 1123 に準拠した名前である必要があります。

リリース 11.3(1) から、1 個以上の NTP サーバを設定できます。

• タイムゾーン ドロップダウン リストから、DCNM を展開しているタイムゾーンを選 択します。

[Next] をクリックします。

f) **[**ネットワーク設定 **(Network Settings)]** タブで、DCNM Web UI に到達するために使用され るネットワーク パラメータを構成します。

**Figure 3: Cisco DCNM** 管理ネットワーク インターフェイス

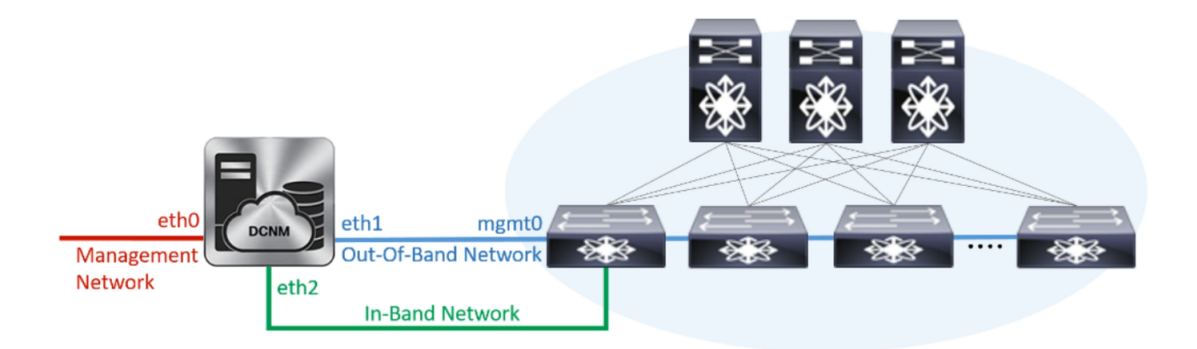

- **1. [**管理ネットワーク**(Management Network)]**領域で、**[**管理**IPv4**アドレス(**Management IPv4 Address**)**]** と **[**管理ネットワーク デフォルト **IPv4** ゲートウェイ(**Management Network Default IPv4 Gateway**)**]** の自動入力 IP アドレスが」正しいことを確認しま す。必要に応じて変更します。
	- HA セットアップが正常に完了するために、IP アドレスがプライマリ ノード で設定されているのと同じ管理ネットワークに属していることを確認します。 **Note**

**(**オプション**)** プレフィックスとともに有効な IPv6 アドレスを入力し、管理 **IPv6** アド レスと管理ネットワーク デフォルト **IPv6** ゲートウェイを構成します。

**2. [**アウトオブバンド ネットワーク **(Out-of-Band Network)]** 領域で、**IPv4** アドレス と ゲートウェイ **IPv4** アドレス を入力します。

DCNMがIPv6ネットワーク上にある場合は、IPv6アドレスとゲートウェイIPv6アドレ スに関連するIPv6アドレスを入力して、ネットワークを設定します。

IPアドレスがプライマリノードで設定された同じアウトオブバンドネットワー クに属していることを確認します。 **Note**

アウトオブバンド管理では、デバイス管理ポート (通常 mgmt0) への接続を提供しま す。

- アウトオブバンド管理が設定されていない場合、クラスタ モードで Cisco DCNM を設定できません。 **Note**
- **3. [**インバンドネットワーク**(In-Band Network)]**領域で、インバンドネットワークの**IPv4** アドレスおよびゲートウェイ **IPv4** アドレスを入力します。

DCNM が IPv6 ネットワーク上にある場合は、 **IPv6** アドレス と ゲートウェイ **IPv6** ア ドレス の関連する IPv6 アドレスを入力することで、ネットワークを構成します。

IPアドレスがプライマリノードで設定された同じインバンドネットワークに 属していることを確認します。 **Note**

インバンドネットワークにより、前面パネルのポートを介してデバイスへ到達可能に なります。

インバンドネットワークを設定しない場合、エンドポイントロケータおよび テレメトリ機能は操作できません。 **Note**

[Next] をクリックします。

- g) **[**アプリケーション(**Applications**)**]** タブで、[内部アプリケーション サービス ネットワー ク] を構成します。
	- **1. [**内部アプリケーション サービス ネットワーク **(Internal ApplicationServices Network)]** 領域で、DCNMに対して内部で実行するアプリケーションへアクセスするための**IPv4 IP** サブネット フィールドに IP サブネットを入力します。
- h) **[HA** 設定 **(HA Settings)]** タブで、セカンダリ ノードのシステム設定を行います。
	- **[**プライマリ **DCNM** ノードの管理 **IP** アドレス **(Management IP Address of primary DCNM node)]** フィールドに、 DCNM UI にアクセスするための適切な IP アドレスを 入力します。
	- **[VIP** 完全修飾ホスト名 **(VIP Fully Qualified Host Name)]** フィールドで、RFC1123 セク ション 2.1 の通りに、完全修飾ドメイン名 (FQDN) のホスト名を入力します。数字の みのホスト名はサポートされていません。
	- **[**管理ネットワーク **VIP** アドレス(**Management Network VIP Address**)**]** フィールド に、管理ネットワークの VIP として使用された IP アドレスを入力します。

オプションで、**[**管理ネットワークの**VIPv6**アドレス(**Management Network VIPv6 Address**)**]** フィールドに IPv6 VIP アドレスを入力することもできます。

- IPv6アドレスを使用して管理ネットワークを設定している場合は、管理ネッ トワークの VIPv6 アドレスを設定していることを確認します。 **Note**
- **[**アウトオブバンド ネットワーク **VIP** アドレス(**Out-of-Band Network VIP Address**)**]** フィールドにアウトオブバンド ネットワークの VIP として使用される IP アドレスを 入力します。

オプションで、**[**アウトオブバンド ネットワークの **VIPv6** アドレス(**Out-of-Band Network VIPv6 Address**)**]** フィールドに IPv6 VIP アドレスを入力することもできま す。

• **[**インバンド ネットワーク **VIP** アドレス(**In-Band Network VIP Address**)**]** フィール ドにアウトオブバンド ネットワークの VIP として使用される IP アドレスを入力しま す。

オプションで、**[**インバンド ネットワークの **VIPv6** アドレス(**In-Band Network VIPv6 Address**)**]** フィールドに IPv6 VIP アドレスを入力することもできます。

- **[**ネットワーク設定 **(Network Settings)]** タブでインバンド ネットワークの IP アドレスを指定した場合、このフィールドは必須です。 **Note**
- **[HA Ping** 機能 **IPv4** アドレス(**HA Ping Feature IPv4 Address**)**]** フィールドに、必要 に応じて、HA ping IP アドレスを入力し、この機能を有効にします。

**Note** 構成済みの IPv4 アドレスは、ICMP echo ping に応答する必要があります。

HA\_PING\_ADDRESS は、DCNM アクティブおよびスタンバイ アドレスとは異なって いる必要があります。

HA ping IPv4アドレスをSplitBrainシナリオを避けるように構成する必要があります。 この IP アドレスは、Enhanced Fabric 管理ネットワークに属す必要があります。

**[**次へ **(Next)]** をクリックします。

i) **[**サマリー(**Summary**)**]** タブで、構成の詳細を見直します。

前のタブに移動して設定を変更するには、**[**前 **(previous)]** をクリックします。**[**インストー ルの開始 **(Start Installation)]** をクリックし、選択した展開モードの Cisco DCNM OVA イン ストールを完了します。

進行状況バーが表示され、完了したパーセンテージ、動作の説明、およびインストール中 の経過時間が表示されます。経過表示バーに 100% と表示されたら、**[**続行 **(Continue)]** を クリックします。

DCNM Web UI にアクセスするための URL とともに成功メッセージが表示されます。

\*\*\*\*\*\*\*\*\*\*\*\*\*\*\*\*\*\*\*\*\*\*\*\*\*\*\*\*\*\*\*\*\*\*\*\*\*\*\*\*\*\*\*\*\*\*\*\*\*\*\*\*\*\*\*\*\*\*\*\*\*\*\*

```
Your Cisco Data Center Network Manager software has been installed.
DCNM Web UI is available at
https://<<IP Address>>
You will be redirected there in 60 seconds.
Thank you
               ***************************************************************
```
#### **What to do next**

適切なクレデンシャルを使用して DCNM Web UI にログオンします。

**[**設定 **(Settings)]** アイコンをクリックし、**[DCNM** の詳細 **(About DCNM)]** を選択します。展開 したインストール タイプを表示して確認できます。

デバイス管理にインバンド管理 (eth2) IP アドレスを設定している場合、スタンドアロン サー バにログインし、次のコマンドを使用して、サーバの eth2 からスイッチにインバンド ネット ワーク到達可能性を設定します。

Cisco DCNM がファイアウォールの背後で実行されている場合、ポート 2443 を開 き、Cisco DCNM Web UI を起動します。 **Note**

dcnm# **appmgr update network-properties add route ipv4 eth2** *<ipv4-network-ip-address/prefix>*

例:10.0.0.x/30 サブネットを介して接続しているすべてのファブリック リンクを備えた 4 つの スイッチがある場合、およびサブネット 40.1.1.0/24 の インバンド到達可能性に対してすべて のスイッチがループバックインターフェイスで設定されている場合、次のコマンドを使用しま す。

dcnm# **appmgr update network-properties session start** dcnm# **appmgr update network-properties add route ipv4 eth2 10.0.0.0/24** dcnm# **appmgr update network-properties add route ipv4 eth2 40.1.1.0/24** dcnm# **appmgr update network-properties session apply**

## <span id="page-18-0"></span>**ISO** 仮想アプライアンスで **DCNM** をインストールする

この章は、次の項で構成されています。

(注)

このセクションのスクリーンショットは、ISOの起動方法に基づく設定で異なる可能性があり ます。青い (BIOS) 画面または黒い (UEFI) 画面が表示されます。

## **ISO** 仮想アプライアンス ファイルのダウンロード

ISO仮想アプライアンスをインストールする最初の手順は、dcnm .isoファイルをダウンロー ドすることです。DCNMをインストールするためのサーバを準備する際には、コンピュータ上 の dcnm.iso ファイルを参照する必要があります。

HA アプリケーション機能を使用する予定の場合は、dcnm.iso ファイルを 2 回展開する必要 があります。 **Note**

**Procedure**

- ステップ **1** 次のサイトに移動します。[http://software.cisco.com/download/](https://software.cisco.com/download/type.html?mdfid=281722751&flowid=35953)。
- ステップ **2** [製品の選択 (Select aProduct)] 検索ボックスに「Cisco Data Center Network Manager」と入力しま す。

[検索 (Search)] アイコンをクリックします。

ステップ **3** 検索結果から **[Data Center Network Manager]** をクリックします。

ダウンロード可能な Cisco DCNM の最新リリース ソフトウェアのリストが表示されます。

- ステップ **4** 最新リリースのリストで、11.5(1) を選択します。
- ステップ **5** DCNM ISO 仮想アプライアンス インストーラを検索し、**[**ダウンロード **(Download)]** アイコン をクリックします。
- ステップ **6** VMWare (ovf) および KVM (domain Xml) 環境の DCNM 仮想アプライアンスの定義ファイルで DCNM VM テンプレートを検索し、**[**ダウンロード **(Download)]** をクリックします。
- ステップ **7** インストール時に簡単に見つけることができるように、dcnm.isoファイルをディレクトリに 保存します。

#### **What to do next**

KVM またはベアメタル サーバに DCNM をインストールすることを選択できます。詳細につ いては KVM 上での DCNM ISO [仮想アプライアンスのインストール](#page-26-0), on page 27 または [UCS](#page-19-0) (ベ ア ブレード) 上での DCNM ISO [仮想アプライアンスのインストール](#page-19-0), on page 20 を参照してく ださい。

## <span id="page-19-0"></span>**UCS(**ベアブレード**)**上での**DCNMISO**仮想アプライアンスのインストー ル

リリース11.3(1)以降では、物理インターフェイスが異なるVLANで分離された管理トラフィッ ク、アウトオブバンド トラフィック、およびインバンドト ラフィックを持つトランクとして 設定されたポートチ ャネルまたはイーサネット チャネルに対して結合されている追加モード を使用して、Cisco DCNM ISO をインストールできます。

バンドル インターフェイス モードに対してスイッチが正しく設定されていることを確認しま す。次に、バンドルされたインターフェイス モードのスイッチ設定例を示します。

```
vlan 100
vlan 101
vlan 102
interface port-channel1
 switchport
 switchport mode trunk
interface Ethernet101/1/1
  switchport mode trunk
  channel-group 1
 no shutdown
interface Ethernet101/1/2
 switchport mode trunk
  channel-group 1
  no shutdown
interface Ethernet101/1/3
  switchport mode trunk
  channel-group 1
 no shutdown
interface Ethernet101/1/4
  switchport mode trunk
  channel-group 1
  no shutdown
```
UCS に DCNM ISO 仮想アプライアンスをインストールするには、次のタスクを実行します。

#### **Procedure**

- ステップ **1** Cisco Integrated Management Controller (CIMC) を起動します。
- ステップ **2 [KVM** の起動 **(Launch KVM)]** ボタンをクリックします。

Java ベース KVM または HTML ベース KVM のいずれかを起動できます。

- ステップ **3** ウィンドウに表示されている URL をクリックして、KVM クライアント アプリケーションの ロードを続行します。
- ステップ **4** メニューバーで**[**仮想メディア**(VirtualMedia)] > [**仮想デバイスのアクティブ化**(Activate Virtual Devices)]** の順にクリックします。
- ステップ **5 [**仮想メディア**(VirtualMedia)]**をクリックし、次のいずれかのメディアを選択し、次からDCNM ISO イメージを参照およびアップロードします。
	- CD/DVD のマップ
	- リムーバブル ディスクのマップ
	- フロッピー ディスクのマップ

ISO イメージが配置されている場所に移動し、ISO イメージをロードします。

- ステップ **6 [**電源 **(Power)] > [**システムのリセット **(**ウォームブート**) (ResetSystem (warm boot))]** を選択し、 [OK] を選択して続行して、UCS ボックスを再起動します。
- ステップ **7** サーバが起動デバイスの選択を開始したら、**F6** を押して再起動プロセスを中断します。ブー ト選択メニューが表示されます。

[UCS KVM コンソール (UCS KVM Console)] ウィンドウの使用方法の詳細については、次の URL にある『リリース 3.1 ユーザー ガイド Cisco UCS サーバ設定ユーティリティ』を参照して ください。

[https://www.cisco.com/c/en/us/td/docs/unified\\_computing/ucs/sw/ucsscu/user/guide/31/UCS\\_SCU/](https://www.cisco.com/c/en/us/td/docs/unified_computing/ucs/sw/ucsscu/user/guide/31/UCS_SCU/booting.html#wp1078073) [booting.html#wp1078073](https://www.cisco.com/c/en/us/td/docs/unified_computing/ucs/sw/ucsscu/user/guide/31/UCS_SCU/booting.html#wp1078073)

- ステップ **8** 矢印キーを使用して、Cisco仮想CD/DVDを選択し、**[Enter]**を押します。サーバは、マッピン グされた場所から DCNM ISO イメージを使用して起動します。
	- 次の図は、UEFI のインストールを強調しています。ただし、BIOS インストールに **Cisco vKVM-MappedvDVD1.22**を選択することもできます。ISOは、両方のモード、 BIOS、および UEFI で起動できます。 **Note**

UEFI は、2 TB 以上のディスクを搭載したシステムでは必須です。

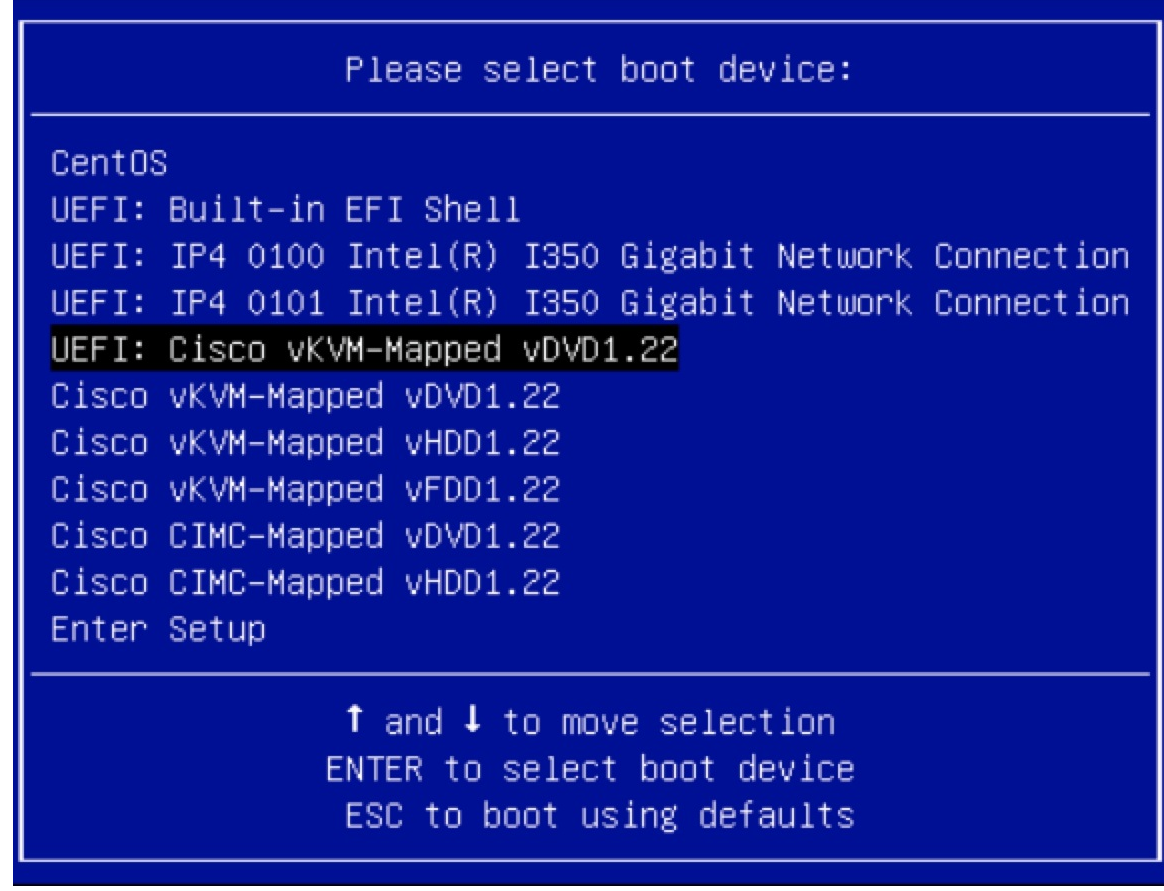

ディスク サイズが 2 TB 以上で、4K セクター サイズ ドライバを使用している Cisco UCS の場 合は、UEFI起動オプションが必要です。詳細については、「UEFI[起動モード」](https://www.cisco.com/c/en/us/td/docs/unified_computing/ucs/ucs-central/GUI-User-Guides/Server-Mgmt/2-0/b_CiscoUCSCentral_ServerManagementGuide-2-0/b_CiscoUCSCentral_ServerManagementGuide-2-0_chapter_0110.html#concept_30894DB44BB74E8680CDCB674CF5D53C)を参照してく ださい。

ステップ **9** 上下矢印キーを使用して、**[Cisco Data Center Network Manager** のインストール **(Install Cisco Data Center Network Manager)]** を選択します。Enter を押します。

次の図に示すオプションは、ISO イメージが UEFI で起動された場合に表示されます。

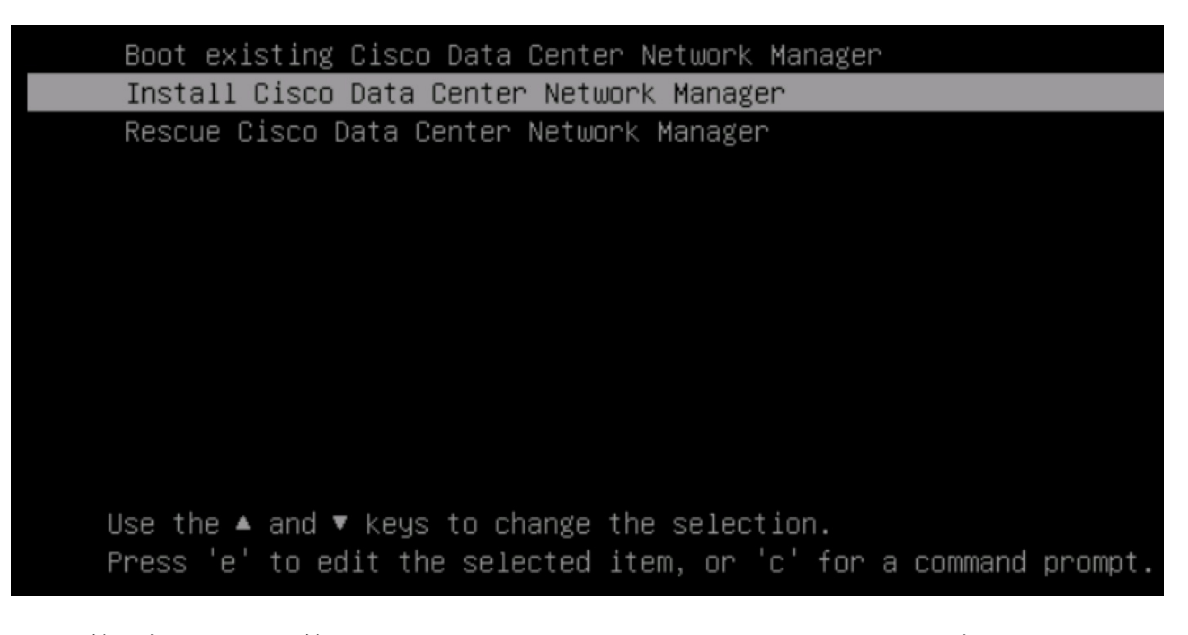

```
ステップ 10 [Cisco 管理ネットワーク管理 (Cisco Management Network Management)] 画面で、ネットワーク
         を設定するモードを選択します。
```
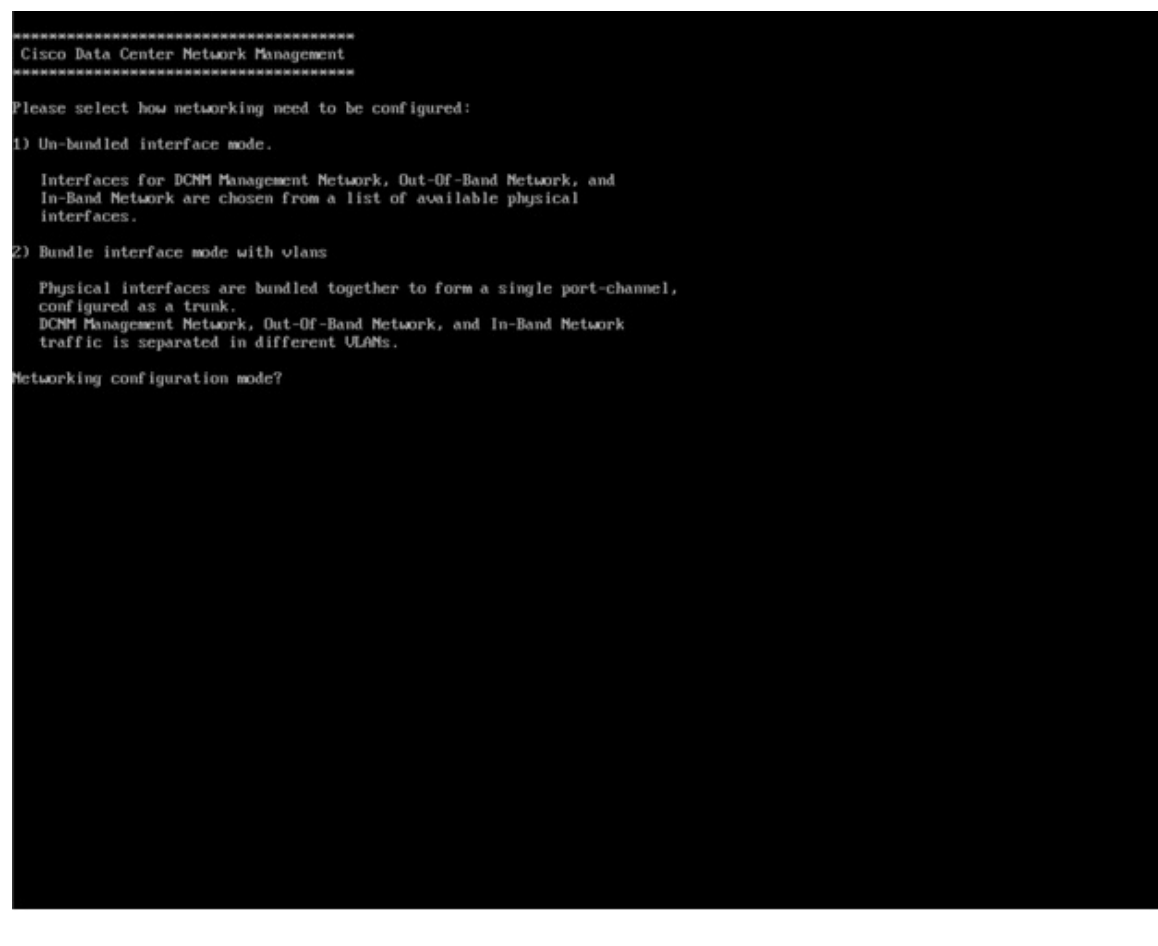

使用可能な物理インターフェイスから Cisco DCNM ネットワーク インターフェイスを設定す るには、1 を入力します。

2 を入力して、バンドルされている使用可能な物理インターフェイスから Cisco DCNM ネット ワークインターフェイスを設定し、トランクとして設定された単一のポートチャネルを形成し ます。

ステップ **11** 1 を入力した場合は、バンドルされていないインターフェイス モードで Cisco DCNM ISO をイ ンストールするため、ネットワークのインターフェイスを選択します。利用可能なインター フェイスのリストが画面に表示されます。

> [ネットワーク インターフェイス リスト (Network Interface List)] から[管理インターフェイス (eth0)(ManagementInterface (eth0))]および[アウトオブバンドインターフェイス(eth1)(Out-of-Band interface (eth1))]を選択します。また、必要に応じてインバンドインターフェイス(eth2)を設定 することもできます。

#### \*\*\*\*\*\*\*\*\*\*\*\*\*\*\*\*\*\*\*\*\*\*\*\*\*\*\*\*\*\*\*\*\*\*\*\*\*\* Cisco Data Center Network Management Network Interface List 1) Øb:00.0 Cisco Systems Inc VIC Ethernet NIC (rev a2) Address: 70:69:5a:f9:5e:19 Link:UP 2) Øc:00.0 Cisco Systems Inc UIC Ethernet NIC (rev a2) Address: 70:69:5a:f9:5e:1a Link:DOWN 3) 01:00.0 Intel Corporation I350 Gigabit Network Connection (rev 01) Address: 00:be:75:49:c2:86 Link:UP 4) 01:00.1 Intel Corporation I350 Gigabit Network Connection (rev 01)  $Address: 00:be:75:49:c2:87$ Link:UP Please select the interfaces to use from the list above: Management Interface (eth0) : 3 Out-Of-Band Interface (eth1) : 4 Configure In-Band Interface (eth2)? [y/n]: y In-Band Interface  $(\text{eth2}) : 1$

ただし、**appmgr update network-properties** コマンドを使用して、必要に応じてインストール 後にネットワーク プロパティを編集できます。詳細については、「DCNM [インストール後の](cisco-dcnm-ipfm-install-and-upgrade-guide-1151_chapter11.pdf#nameddest=unique_23) [ネットワーク](cisco-dcnm-ipfm-install-and-upgrade-guide-1151_chapter11.pdf#nameddest=unique_23) プロパティ」を参照してください。

- ステップ **12** 2 を入力した場合は、バンドル インターフェイス モードで Cisco DCNM ISO をインストールす るには、次のタスクを実行します。
	- a) バンドルを形成するには、リストからインターフェイスを選択します。
		- 少なくとも 1 個の物理インターフェイスがバンドルの一部である必要がありま す。 **Note**

バンドルに追加する必要があるすべてのインターフェイスを入力した後に **q** を入力しま す。

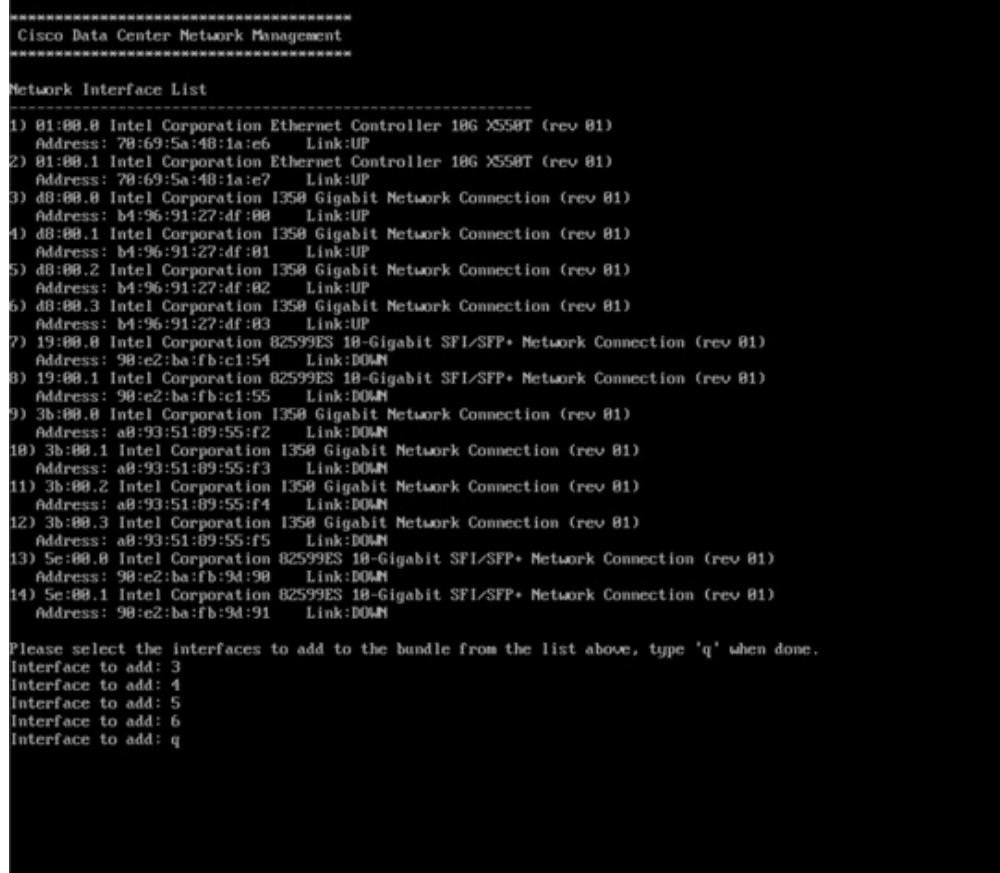

b) 管理ネットワーク、アウトオブバンド ネットワーク、およびインバンド ネットワークの インターフェイスをリストから選択するために使用する VLAN ID を入力し、バンドルを 形成します。

正しい VLAN ID が割り当てられているかどうかを確認します。

管理ネットワークとアウトオブバンド ネットワークの VLAN ID は、管理ネット ワークとアウトオブバンド ネットワークが同じサブネットを使用している場合 (つまり、eth0/eth1 が同じサブネットにある場合)、同じにすることができます。 **Note**

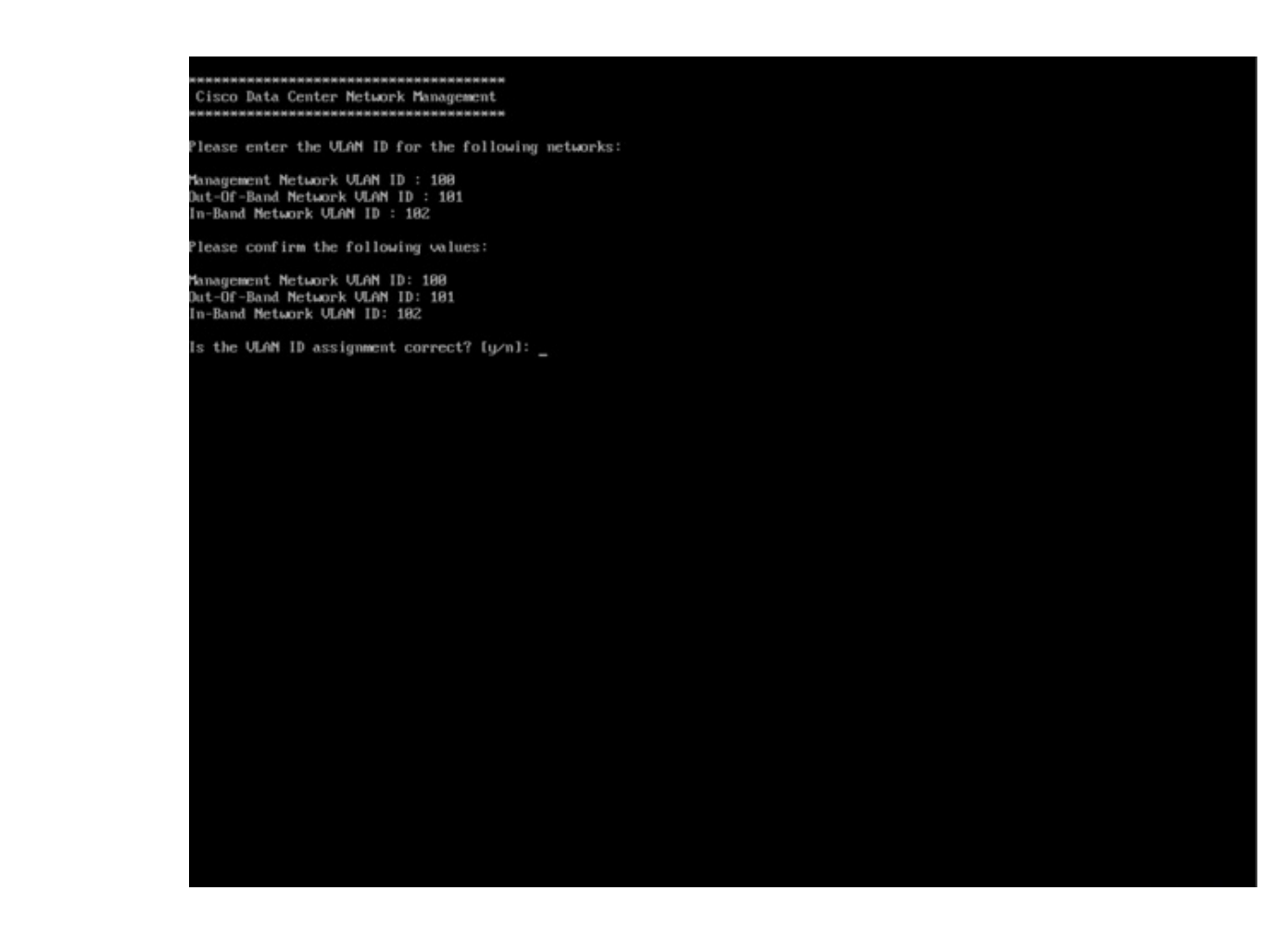

- ステップ **13** 選択したインターフェイスを確認します。**[y]**を押して、インストールを確認して続行します。
- ステップ **14** Cisco DCNM の管理ネットワークを設定します。[IP アドレス (IP address)]、[サブネット (Subnet)]、[マスク(Mask)]、[ゲートウェイ(Gateway)]と入力します。**[y]**を押して、インストー ルを続行します。

インストールが完了した後、システムが再起動し、DCNMアプライアンスが設定されているこ とを示すメッセージが画面に表示されます。

\*\*\*\*\*\*\*\*\*\*\*\*\*\*\*\*\*\*\*\*\*\*\*\*\*\*\*\*\*\*\*\*\*\*\*\*\*\*\*\*\*\*\*\*\*\*\*\*\*\*\*\*\*\*\*\*\*\*\*\*\*\*\* Please point your web browser to http://<IP-address>:<port-number> to complete the application \*\*\*\*\*\*\*\*\*\*\*\*\*\*\*\*\*\*\*\*\*\*\*\*\*\*\*\*\*\*\*\*\*\*\*\*\*\*\*\*\*\*\*\*\*\*\*\*\*\*\*\*\*\*\*\*\*\*\*\*\*\*\*

ブラウザに URL をコピーして貼り付け、Web インストーラを使用してインストールを完了し ます。

#### **What to do next**

スタンドアロン モードまたはネイティブ HA モードで DCNM をインストールするように選択 できます。詳細については、[スタンドアロン](#page-29-0) モードでの Cisco DCNM ISO のインストール, on [page](#page-29-0) 30 または ネイティブ HA モードで Cisco DCNM ISO [をインストールする](#page-33-0), on page 34 を参 照してください。

### <span id="page-26-0"></span>**KVM** 上での **DCNM ISO** 仮想アプライアンスのインストール

次のタスクを実行して、KVM に ISO 仮想アプライアンスをインストールします。

#### **Procedure**

- ステップ **1** を解凍し抽出し、**dcnm-kvm-vm.xml** ファイルを検索します。
- ステップ **2** KVM を実行している RHEL サーバのこのファイルを ISO として同じ場所にアップロードしま す。
- ステップ **3** SCP ファイル転送端末を経由して、KVM を実行している RHEL サーバに接続します。
- ステップ **4** および **dcnm-kvm-vm.xml** RHEL サーバ にアップロードします。
- ステップ **5** ファイル転送セッションを閉じます。
- ステップ **6** SSH 端末を経由して、KVM を実行している RHEL サーバに接続します。
- ステップ **7** ISO およびドメイン XML の両方がダウンロードされている場所に移動します。
- ステップ **8 virsh** コマンドを使用して、VM (または KVM 用語とも呼ばれるドメイン) を作成します。

#### **need info on dcnm-kvm-vm-huge.xml**

sudo virsh define [{dcnm-kvm-vm-huge.xml | dcnm-kvm-vm-compute.xml | dcnm-kvm-vm-large.xml | dcnm-kvm-vm-small.xml}]

- ステップ **9** VNC サーバを有効にして、必要なファイアウォール ポートを開きます。
- ステップ **10** SSH セッションを閉じます。
- ステップ **11** VNC 端末を経由して、KVM を実行している RHEL サーバに接続します。
- ステップ **12 [**アプリケーション **(Applications)] > [**システム ツール **(System Tools)] > [**仮想マシン マネージャ **(VMM) (Virtual Machine Manager (VMM))]** に移動します。

VM が仮想マシン マネージャで作成されます。

- ステップ **13** 仮想マシン マネージャから、一覧で VM を選択して VM を編集します。**[**編集 **(Edit)] > [**仮想 マシンの詳細 **(Virtual Machine Details)] > [**仮想ハードウェアの詳細を表示する **(Show virtual hardware details)]** をクリックします。
- ステップ **14** [仮想ハードウェアの詳細 (Virtual Hardware Details)] で、**[**ハードウェアの追加 **(Add Hardware)] > [**ストレージ **(Storage)]** に移動します。
- ステップ **15** 次の仕様で、デバイス タイプとともにハード ディスクを作成します。
	- デバイス タイプ:IDE ディスク
	- キャッシュ モード:デフォルト
	- ストレージ形式:raw

500GB のストレージ サイズを使用することをお勧めします。

- ステップ **16** 仮想マシンの編集ウィンドウで [IDE CDROM] を選択し、**[**接続 **(Connect)]** をクリックします。
- ステップ **17** dcnm-va.iso に移動し、**[OK]** をクリックします。
- ステップ **18** 両方の NIC を選択し、作成されている適切なネットワークを割り当てます。
- ステップ **19** 仮想マシンの電源をオンにします。
	- VMの電源をオンにする前に、選択した展開設定に基づき、CPUやメモリなどVMに 予約されている適切なリソースがあることを確認します。 **Note**

オペレーティング システムがインストールされています。

ステップ **20** [Cisco 管理ネットワーク管理 (Cisco Management Network Management)] 画面で、ネットワーク のインターフェイスを選択します。利用可能なインターフェイスのリストが画面に表示されま す。

> [ネットワーク インターフェイス リスト (Network Interface List)] から[管理インターフェイス (eth0)(ManagementInterface (eth0))]および[アウトオブバンドインターフェイス(eth1)(Out-of-Band interface (eth1))] を選択します。また、必要に応じてインバンドインターフェイス (eth2) を設定 することもできます。

> インバンド インターフェイス (eth2) を設定しない場合、エンドポイント ロケータお よびテレメトリ機能は操作できません。 **Note**

> ただし、**appmgr update network-properties** コマンドを使用して、必要に応じてインストール 後にネットワーク プロパティを編集できます。詳細については、「DCNM [インストール後の](cisco-dcnm-ipfm-install-and-upgrade-guide-1151_chapter11.pdf#nameddest=unique_23) [ネットワーク](cisco-dcnm-ipfm-install-and-upgrade-guide-1151_chapter11.pdf#nameddest=unique_23) プロパティ」を参照してください。

- ステップ **21 [y]** を押して、インストールを確認して続行します。
- ステップ **22** 管理ネットワークを設定します。[IP アドレス (IP address)]、[サブネット (Subnet)]、[マスク (Mask)]、[ゲートウェイ(Gateway)]と入力します。**[y]**を押して、インストールを続行します。

インストールが完了した後、システムが再起動し、DCNMアプライアンスが設定されているこ とを示すメッセージが画面に表示されます。

\*\*\*\*\*\*\*\*\*\*\*\*\*\*\*\*\*\*\*\*\*\*\*\*\*\*\*\*\*\*\*\*\*\*\*\*\*\*\*\*\*\*\*\*\*\*\*\*\*\*\*\*\*\*\*\*\*\*\*\*\*\*\* Please point your web browser to http://<IP-address>:<port-number> to complete the application \*\*\*\*\*\*\*\*\*\*\*\*\*\*\*\*\*\*\*\*\*\*\*\*\*\*\*\*\*\*\*\*\*\*\*\*\*\*\*\*\*\*\*\*\*\*\*\*\*\*\*\*\*\*\*\*\*\*\*\*\*\*\*

ブラウザに URL をコピーして貼り付け、Web インストーラを使用してインストールを完了し ます。

#### **What to do next**

スタンドアロン モードまたはネイティブ HA モードで DCNM をインストールするように選択 できます。詳細については、[スタンドアロン](#page-29-0) モードでの Cisco DCNM ISO のインストール, on [page](#page-29-0) 30 または ネイティブ HA モードで Cisco DCNM ISO [をインストールする](#page-33-0), on page 34 を参 照してください。

## **Nexus** ダッシュボードで **DCNM ISO** 仮想アプライアンスをインストー ルする

NexusダッシュボードにDCNM ISO仮想アプライアンスをインストールするには、次のタスク を実行します。

#### **Before you begin**

『Cisco Nexus [ダッシュボード](https://www.cisco.com/c/en/us/td/docs/dcn/nd/2x/hardware/cisco-nexus-dashboard-hardware-setup-guide-2x.html) ハードウェア セットアップ ガイド』の説明に従って、ハード ウェアとネットワークの接続を設定します。

#### **Procedure**

- ステップ **1** Cisco Integrated Management Controller (CIMC) を起動します。
- ステップ **2 [KVM** の起動 **(Launch KVM)]** ボタンをクリックします。

Java ベース KVM または HTML ベース KVM のいずれかを起動できます。

- ステップ **3** ウィンドウに表示されている URL をクリックして、KVM クライアント アプリケーションの ロードを続行します。
- ステップ **4** メニューバーで**[**仮想メディア**(VirtualMedia)] > [**仮想デバイスのアクティブ化**(Activate Virtual Devices)]** の順にクリックします。
- ステップ **5 [**仮想メディア**(VirtualMedia)]**をクリックし、次のいずれかのメディアを選択し、次からDCNM ISO イメージを参照およびアップロードします。
	- CD/DVD のマップ
	- リムーバブル ディスクのマップ
	- フロッピー ディスクのマップ

ISO イメージが配置されている場所に移動し、ISO イメージをロードします。

- ステップ **6 [**電源 **(Power)] > [**システムのリセット **(**ウォームブート**) (ResetSystem (warm boot))]** を選択し、 **[OK]** をクリックして続行して、UCS ボックスを再起動します。
- ステップ **7** サーバが起動デバイスの選択を開始したら、**F6** を押して再起動プロセスを中断します。ブー ト選択メニューが表示されます。
- ステップ **8** 矢印キーを使用して、Cisco仮想CD/DVDを選択し、**[Enter]**を押します。サーバは、マッピン グされた場所から DCNM ISO イメージを使用して起動します。
- ステップ **9** 上下矢印キーを使用して、**[Cisco Data Center Network Manager** のインストール **(Install Cisco Data Center Network Manager)]** を選択します。Enter を押します。
- ステップ **10** 選択したインターフェイスを確認します。**[y]**を押して、インストールを確認して続行します。
- ステップ **11** Cisco DCNM の管理ネットワークを設定します。[IP アドレス (IP address)]、[サブネット (Subnet)]、[マスク(Mask)]、[ゲートウェイ(Gateway)]と入力します。**[y]**を押して、インストー ルを続行します。

提供された IP アドレスは、管理ネットワーク インターフェイス (eth0) の設定に使用されま す。これで、システムがネットワーク経由で到達可能になります。

インストールが完了した後、システムが再起動し、DCNMアプライアンスが設定されているこ とを示すメッセージが画面に表示されます。

\*\*\*\*\*\*\*\*\*\*\*\*\*\*\*\*\*\*\*\*\*\*\*\*\*\*\*\*\*\*\*\*\*\*\*\*\*\*\*\*\*\*\*\*\*\*\*\*\*\*\*\*\*\*\*\*\*\*\*\*\*\*\* Please point your web browser to http://<IP-address>:<port-number> to complete the application \*\*\*\*\*\*\*\*\*\*\*\*\*\*\*\*\*\*\*\*\*\*\*\*\*\*\*\*\*\*\*\*\*\*\*\*\*\*\*\*\*\*\*\*\*\*\*\*\*\*\*\*\*\*\*\*\*\*\*\*\*\*\*

ブラウザに URL をコピーして貼り付け、Web インストーラを使用してインストールを完了し ます。

#### **What to do next**

スタンドアロン モードまたはネイティブ HA モードで DCNM をインストールするように選択 できます。詳細については [スタンドアロン](#page-29-0) モードでの Cisco DCNM ISO のインストール, on [page](#page-29-0) 30 または ネイティブ HA モードで Cisco DCNM ISO [をインストールする](#page-33-0), on page 34 を参 照してください。

### <span id="page-29-0"></span>スタンドアロン モードでの **Cisco DCNM ISO** のインストール

[コンソール (Console)] タブに表示されている URL を貼り付け、[Enter] キーを押します。初期 メッセージが表示されます。

Web インストーラから Cisco DCNM のインストールを完了するには、次の手順を実行します。

#### **Procedure**

- ステップ **1 [Cisco DCNM** へようこそ **(Welcome to Cisco DCNM)]** 画面から、**[**開始 **(Get Started)]** をクリッ クします。
	- システム設定が最小リソース要件を満たしていない場合は、Web インストーラに **SYSTEM RESOURCE ERROR** と表示され、インストールが中止されます。システム 要件を変更し、Web インストーラを起動してインストールを完了します。 **Caution**
- ステップ **2 [Cisco DCNM** インストーラ **(Cisco DCNM Installer)]** 画面で、**[**新規インストール **-** スタンドア ロン **(Fresh Installation – Standalone)]** オプション ボタンを選択します。

[Next] をクリックします。

ステップ **3 [**インストール モード(**Install Mode**)**]** タブで、DCNM 導入タイプを選択します。

**[**インストール モード **(Install Mode)]** タブで、ドロップダウン リストから OVA DCNM アプラ イアンスの **[**メディア コントローラ **(Media Controller)]** インストール モードを選択します。 [Next] をクリックします。

ステップ **4 [**管理(**Administration**)**]** タブで、パスワードに関する情報を入力します。

• **[**管理者のパスワード**]** フィールドで、Cisco DCMN のアプリケーションに接続するために 使用されるパスワードを入力してください。

パスワードは、**%\$^=;.\*\'" <SPACE>** を除くすべての特殊文字を使用できます。

**[**管理者パスワードの確認**]** フィールドにパスワードをもう一度入力します。

• **[**データベース パスワード(**Database Password**)**]** フィールドに、PostgreSQL データベー スのパスワードを入力します。

すべての特殊文字は **%\$^=;.\*\'" <SPACE>** を除き、パスワードに使用できます。

**[**管理者パスワードの確認**]** フィールドにパスワードをもう一度入力します。

- **[**データベース パスワード(**Database Password**)**]** フィールドを空白のままにす ると、管理者パスワードが PostgreSQL のパスワードと見なされます。 **Note**
- **[Superuser Password**(**root**)**]** フィールドに、スーパーユーザーが root 権限にアクセスす るためのパスワードを入力します。

**[**スーパーユーザー パスワード(**Superuser Password**)**]** フィールドにもう一度パスワード を入力します。

スーパーユーザー パスワードが空白のままの場合は、管理者パスワードをスー パーユーザーパスワードと見なします。ただし、セキュリティ上の理由から、強 力なパスワードを設定することを推奨します。 **Note**

入力したパスワードを表示するには、**[**入力したパスワードを表示する**(Show passwordsinclear text)]** チェックボックスをオンにします。

**[**次へ **(Next)]** をクリックします。

- ステップ **5 [**システム設定 **(System Settings)]** で、DCNM アプライアンスの設定を行います。
	- **[**完全修飾ホスト名 **(Fully Qualified Hostname)]** フィールドで、RFC1123 セクション 2.1 の 通りに、完全修飾ドメイン名 (FQDN) のホスト名を入力します。数字のみのホスト名はサ ポートされていません。
	- **[DNS** サーバ アドレス **(DNS Server Address)]** フィールドで、DNS IP アドレスを入力しま す。

IPv6 アドレスを使用して DNS サーバを設定することもできます。

リリース 11.3(1) から、1 個以上の DNS サーバと NTP サーバを設定できます。

• **[NTP** サーバ アドレス リスト(**NTP Server Address List**)**]** フィールドでは、NTP サーバ の IP アドレスを入力します。

値は IP または IPv6 アドレスか RFC 1123 に準拠した名前である必要があります。

リリース 11.3(1) から、1 個以上の NTP サーバを設定できます。

• タイムゾーン ドロップダウン リストから、DCNM を展開しているタイムゾーンを選択し ます。

[Next] をクリックします。

ステップ **6 [**ネットワーク設定 **(Network Settings)]** タブで、DCNM Web UI に到達するために使用される ネットワーク パラメータを構成します。

**Figure 4: Cisco DCNM** 管理ネットワーク インターフェイス

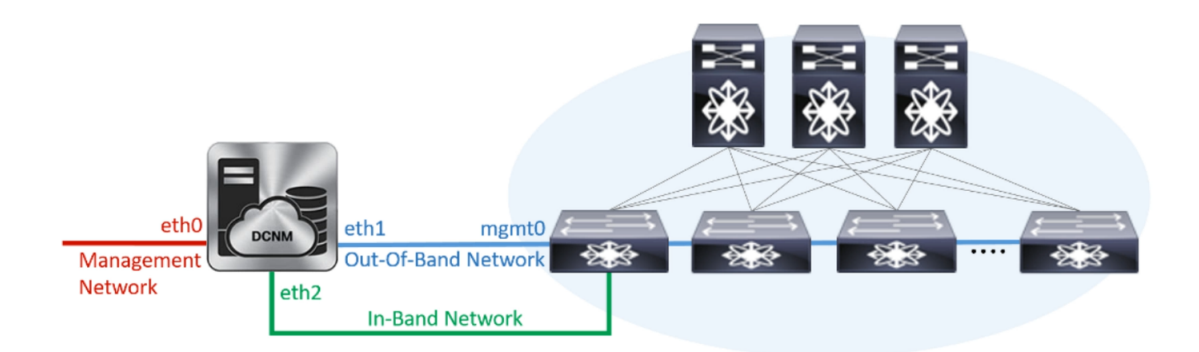

- a) **[**管理ネットワーク **(Management Network)]** 領域で、**[**管理 **IPv4** アドレス(**Management IPv4 Address**)**]**と**[**管理ネットワークデフォルト**IPv4**ゲートウェイ(**Management Network DefaultIPv4 Gateway**)**]**の自動入力IPアドレスが」正しいことを確認します。必要に応じ て変更します。
	- Cisco DCNM リリース 11.2(1) から、管理ネットワークの IPv6 アドレスも使用で きます。 **Note**

**(**オプション**)** プレフィックスとともに有効な IPv6 アドレスを入力し、管理 **IPv6** アドレス と管理ネットワーク デフォルト **IPv6** ゲートウェイを構成します。

b) **[**アウトオブバンド ネットワーク **(Out-of-Band Network)]** 領域で、**IPv4** アドレス と ゲート ウェイ **IPv4** アドレス を入力します。

DCNMがIPv6ネットワーク上にある場合は、IPv6アドレスとゲートウェイIPv6アドレスに 関連するIPv6アドレスを入力して、ネットワークを設定します。

アウトオブバンド管理では、デバイス管理ポート (通常 mgmt0) への接続を提供します。

- アウトオブバンド管理が設定されていない場合、クラスタ モードで Cisco DCNM を設定できません。 **Note**
- c) (Optional) **[**インバンド ネットワーク **(In-Band Network)]** 領域で、インバンド ネットワーク の **IPv4** アドレスおよびゲートウェイ **IPv4** アドレスを入力します。

DCNM が IPv6 ネットワーク上にある場合は、 **IPv6** アドレス と ゲートウェイ **IPv6** アドレ ス の関連する IPv6 アドレスを入力することで、ネットワークを構成します。

インバンドネットワークにより、前面パネルのポートを介してデバイスへ到達可能になり ます。

インバンド ネットワークを設定しない場合、エンドポイント ロケータおよびテ レメトリ機能は操作できません。 **Note**

ただし、**appmgr update network-properties** コマンドを使用して、必要に応じてインストール 後にネットワーク プロパティを編集できます。詳細については、「DCNM [インストール後の](cisco-dcnm-ipfm-install-and-upgrade-guide-1151_chapter11.pdf#nameddest=unique_23) [ネットワーク](cisco-dcnm-ipfm-install-and-upgrade-guide-1151_chapter11.pdf#nameddest=unique_23) プロパティ」を参照してください。

[Next] をクリックします。

- ステップ **7 [**アプリケーション(**Applications**)**]** タブで、 、および を構成します。
	- a) **[**内部アプリケーション サービス ネットワーク **(Internal Application Services Network)]** 領 域で、DCNM に対して内部で実行するアプリケーションへアクセスするための **IPv4 IP** サ ブネット フィールドに IP サブネットを入力します。

すべてのアプリケーションがこのサブネットからの IP アドレスを使用します。

**[**次へ **(Next)]** をクリックします。

ステップ **8** [概要 (Summary)] タブで、設定の詳細を確認します。

前のタブに移動して設定を変更するには、**[**前 **(previous)]** をクリックします。**[**インストールの 開始 **(Start Installation)]** をクリックし、選択した展開モードの Cisco DCNM インストールを完 了します。

進行状況バーが表示され、完了したパーセンテージ、動作の説明、およびインストール中の経 過時間が表示されます。経過表示バーに 100% と表示されたら、**[**続行 **(Continue)]** をクリック します。

DCNM Web UI にアクセスするための URL とともに成功メッセージが表示されます。

```
***************************************************************
Your Cisco Data Center Network Manager software has been installed.
DCNM Web UI is available at
https://<<IP Address>>
You will be redirected there in 60 seconds.
Thank you
               ***************************************************************
```
- CiscoDCNMがファイアウォールの背後で実行されている場合、ポート2443を開き、 Cisco DCNM Web UI を起動します。 **Note**
- インストールが進行中に管理 IP アドレスを使用して DCNM Web UI にアクセスする 場合、エラー メッセージがコンソールに表示されます。 **Note**

```
***************************************
*Preparing Appliance*
```
\*\*\*\*\*\*\*\*\*\*\*\*\*\*\*\*\*\*\*\*\*\*\*\*\*\*\*\*\*\*\*\*\*\*\*\*\*\*\*

#### **What to do next**

適切なクレデンシャルを使用して DCNM Web UI にログオンします。

**[**設定 **(Settings)]** アイコンをクリックし、**[DCNM** の詳細 **(About DCNM)]** を選択します。展開 したインストール タイプを表示して確認できます。

デバイス管理にインバンド管理 (eth2) IP アドレスを設定している場合、スタンドアロン サー バにログインし、次のコマンドを使用して、サーバの eth2 からスイッチにインバンド ネット ワーク到達可能性を設定します。

dcnm# **appmgr update network-properties add route ipv4 eth2** *<ipv4-network-ip-address/prefix>*

例:10.0.0.x/30 サブネットを介して接続しているすべてのファブリック リンクを備えた 4 つの スイッチがある場合、およびサブネット 40.1.1.0/24 の インバンド到達可能性に対してすべて のスイッチがループバックインターフェイスで設定されている場合、次のコマンドを使用しま す。

dcnm# **appmgr update network-properties session start** dcnm# **appmgr update network-properties add route ipv4 eth2 10.0.0.0/24** dcnm# **appmgr update network-properties add route ipv4 eth2 40.1.1.0/24** dcnm# **appmgr update network-properties session apply**

### <span id="page-33-0"></span>ネイティブ **HA** モードで **Cisco DCNM ISO** をインストールする

ネイティブ HA は ISO または OVA インストールのみを使用した DCNM アプライアンスでサ ポートされています。

デフォルトでは、Cisco DCNMを使用した組み込み型PostgreSQLデータベースエンジンです。 ネイティブ HA 機能は、Cisco DCNM アプライアンスによって、リアルタイムで同期されてい る組み込みデータベースを使用したアクティブおよびスタンバイアプリケーションとして実行 可能です。したがって、アクティブ DCNM が機能していない場合、スタンバイ DCNM は同じ データベースデータを引き継ぎ、操作を再開します。

DCNM のネイティブ HA をセットアップするには、次の作業を実行します。

#### **Procedure**

ステップ **1** 2つの DCNM 仮想アプライアンス (OVA または ISO のいずれか) を展開します。

例えば、**dcnm1** および **dcnm2** として示します。

ステップ **2 dcnm1** をプライマリ ノードとして設定します。**dcnm1** の [コンソール (Console)] タブに表示さ れている URL を貼り付け、**[Enter]** キーを押します。

初期メッセージが表示されます。

- a) **[Cisco DCNM** へようこそ **(Welcome to Cisco DCNM)]** 画面から、**[**開始 **(Get Started)]** をク リックします。
	- システム設定が最小リソース要件を満たしていない場合は、Webインストーラに **SYSTEM RESOURCE ERROR** と表示され、インストールが中止されます。シス テム要件を変更し、Web インストーラを起動してインストールを完了します。 **Caution**

b) **[Cisco DCNM** インストーラ **(Cisco DCNM Installer)]** タブで、**[**新規インストール **- HA** プラ イマリ **(Fresh Installation - HA Primary)]** オプション ボタンを選択して、 **dcnm1** をプライ マリ ノードとしてインストールします。

[Next] をクリックします。

<span id="page-34-0"></span>c) **[**インストール モード(**Install Mode**)**]** タブで、DCNM 導入タイプを選択します。

**[**インストール モード(**Installation mode**)**]** ドロップダウン リストから DCNM アプライア ンスの**[**メディア コントローラ(**Media Controller**)**]** インストール モードを選択します。

[Next] をクリックします。

- d) **[**管理(**Administration**)**]** タブで、パスワードに関する情報を入力します。
	- **[**管理者のパスワード**]** フィールドで、Cisco DCMN のアプリケーションに接続するた めに使用されるパスワードを入力してください。

パスワードは、**%\$^=;.\*\'" <SPACE>** を除くすべての特殊文字を使用できます。

**[**管理者パスワードの確認**]** フィールドにパスワードをもう一度入力します。

• **[**データベース パスワード(**Database Password**)**]** フィールドに、PostgreSQL データ ベースのパスワードを入力します。

すべての特殊文字は **%\$^=;.\*\'" <SPACE>** を除き、パスワードに使用できます。

**[**管理者パスワードの確認**]** フィールドにパスワードをもう一度入力します。

- **[**データベースパスワード(**DatabasePassword**)**]**フィールドを空白のままに すると、管理者パスワードが PostgreSQL のパスワードと見なされます。 **Note**
- **[Superuser Password**(**root**)**]** フィールドに、スーパーユーザーが root 権限にアクセ スするためのパスワードを入力します。

**[**スーパーユーザーパスワード(**SuperuserPassword**)**]**フィールドにもう一度パスワー ドを入力します。

スーパーユーザー パスワードが空白のままの場合は、管理者パスワードを スーパーユーザーパスワードと見なします。ただし、セキュリティ上の理由 から、強力なパスワードを設定することを推奨します。 **Note**

入力したパスワードを表示するには、**[**入力したパスワードを表示する **(Show passwords in clear text)]** チェックボックスをオンにします。

**[**次へ **(Next)]** をクリックします。

- e) **[**システム設定 **(System Settings)]** で、DCNM アプライアンスの設定を行います。
	- **[**完全修飾ホスト名 **(Fully Qualified Hostname)]** フィールドで、RFC1123 セクション 2.1 の通りに、完全修飾ドメイン名 (FQDN) のホスト名を入力します。数字のみのホスト 名はサポートされていません。
	- **[DNS** サーバ アドレス **(DNS Server Address)]** フィールドで、DNS IP アドレスを入力 します。

リリース 11.2(1) から、IPv6 アドレスを使用した DNS サーバも設定できます。

リリース 11.3(1) から、1 個以上の DNS サーバと NTP サーバを設定できます。

• **[NTP** サーバ アドレス リスト(**NTP Server Address List**)**]** フィールドでは、NTP サー バの IP アドレスを入力します。

値は IP または IPv6 アドレスか RFC 1123 に準拠した名前である必要があります。

リリース 11.3(1) から、1 個以上の NTP サーバを設定できます。

• タイムゾーン ドロップダウン リストから、DCNM を展開しているタイムゾーンを選 択します。

[Next] をクリックします。

f) **[**ネットワーク設定 **(Network Settings)]** タブで、DCNM Web UI に到達するために使用され るネットワーク パラメータを構成します。

**Figure 5: Cisco DCNM** 管理ネットワーク インターフェイス

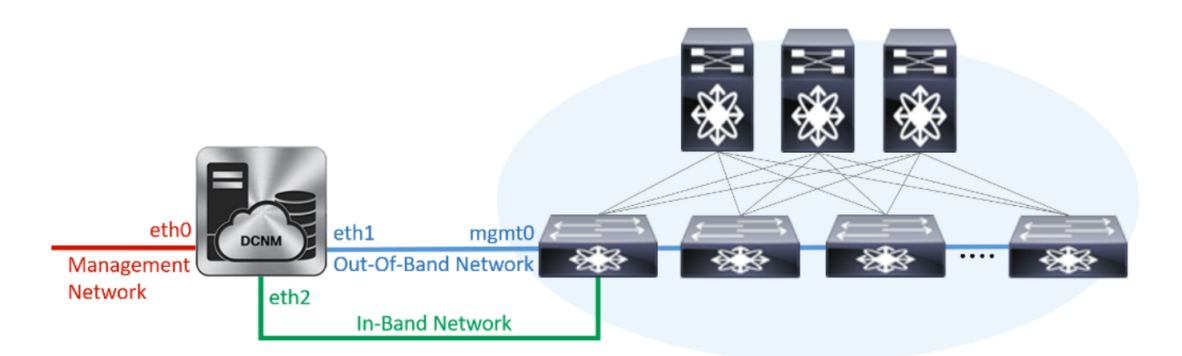

- **1. [**管理ネットワーク**(Management Network)]**領域で、**[**管理**IPv4**アドレス(**Management IPv4 Address**)**]** と **[**管理ネットワーク デフォルト **IPv4** ゲートウェイ(**Management Network Default IPv4 Gateway**)**]** の自動入力 IP アドレスが」正しいことを確認しま す。必要に応じて変更します。
	- Cisco DCNM リリース 11.2(1) から、管理ネットワークの IPv6 アドレスも使用 できます。 **Note**

**(**オプション**)** プレフィックスとともに有効な IPv6 アドレスを入力し、管理 **IPv6** アド レスと管理ネットワーク デフォルト **IPv6** ゲートウェイを構成します。

**2. [**アウトオブバンド ネットワーク **(Out-of-Band Network)]** 領域で、**IPv4** アドレス と ゲートウェイ **IPv4** アドレス を入力します。

DCNMがIPv6ネットワーク上にある場合は、IPv6アドレスとゲートウェイIPv6アドレ スに関連するIPv6アドレスを入力して、ネットワークを設定します。

アウトオブバンド管理では、デバイス管理ポート (通常 mgmt0) への接続を提供しま す。

- アウトオブバンド管理が設定されていない場合、クラスタ モードで Cisco DCNM を設定できません。 **Note**
- **3. [**インバンドネットワーク**(In-Band Network)]**領域で、インバンドネットワークの**IPv4** アドレスおよびゲートウェイ **IPv4** アドレスを入力します。

DCNM が IPv6 ネットワーク上にある場合は、 **IPv6** アドレス と ゲートウェイ **IPv6** ア ドレス の関連する IPv6 アドレスを入力することで、ネットワークを構成します。

インバンドネットワークにより、前面パネルのポートを介してデバイスへ到達可能に なります。

インバンドネットワークを設定しない場合、エンドポイントロケータおよび テレメトリ機能は操作できません。 **Note**

ただし、**appmgrupdatenetwork-properties**コマンドを使用して、必要に応じてインストー ル後にネットワーク プロパティを編集できます。詳細については、「DCNM [インストー](cisco-dcnm-ipfm-install-and-upgrade-guide-1151_chapter11.pdf#nameddest=unique_23) [ル後のネットワーク](cisco-dcnm-ipfm-install-and-upgrade-guide-1151_chapter11.pdf#nameddest=unique_23) プロパティ」を参照してください。

[Next] をクリックします。

- g) **[**アプリケーション(**Applications**)**]** タブで、[内部アプリケーション サービス ネットワー ク] を構成します。
	- **1. [**内部アプリケーション サービス ネットワーク **(Internal ApplicationServices Network)]** 領域で、DCNMに対して内部で実行するアプリケーションへアクセスするための**IPv4 IP** サブネット フィールドに IP サブネットを入力します。

すべてのアプリケーションがこのサブネットからのIPアドレスを使用します。デフォ ルトで、

手順 2.c, on [page](#page-34-0) 35 で **[**クラスタ モードを有効にする **(Enable Clustered Mode)]** チェッ クボックスをオンにしている場合、[クラスタ モード設定 (Cluster Mode configuration)] 領域が表示されます。

- [クラスタ モード (Clustered mode)] では、Cisco DCNM アプリケーションは別 の DCNM コンピューティング ノード実行します。 **Note**
- h) **[HA** 設定(**HA Settings**)**]** タブで、確認メッセージが表示します。

You are installing the primary DCNM HA node. Please note that HA setup information will need to be provided when the secondary DCNM HA node is installed.

**[**次へ **(Next)]** をクリックします。

i) [概要 (Summary)] タブで、設定の詳細を確認します。

前のタブに移動して設定を変更するには、**[**前 **(previous)]** をクリックします。**[**インストー ルの開始**(StartInstallation)]**をクリックし、選択した展開モードのCisco DCNMインストー ルを完了します。

進行状況バーが表示され、完了したパーセンテージ、動作の説明、およびインストール中 の経過時間が表示されます。経過表示バーに 100% と表示されたら、**[**続行 **(Continue)]** を クリックします。

セカンダリノードをインストールするまで、セットアップが完了していないことを示す警 告メッセージが表示されます。

WARNING: DCNM HA SETUP IS NOT COMPLETE! Your Cisco Data Center Network Manager software has been installed on this HA primary node. However, the system will be ready to be used only after installation of the secondary node has been completed. Thank you.

ステップ **3** セカンダリ ノードとして **dcnm2** を設定します。**dcnm2** の [コンソール (Console)] タブに表示さ れている URL を貼り付け、[Enter] キーを押します。

初期メッセージが表示されます。

- a) **[Cisco DCNM** へようこそ **(Welcome to Cisco DCNM)]** 画面から、**[**開始 **(Get Started)]** をク リックします。
	- システム設定が最小リソース要件を満たしていない場合は、Webインストーラに **Caution SYSTEM RESOURCE ERROR** と表示され、インストールが中止されます。シス テム要件を変更し、Web インストーラを起動してインストールを完了します。
- b) [Cisco DCNM インストーラ (Cisco DCNM Installer)] 画面で、**[**新規インストール **- HA** セカ ンダリ **(Fresh Installation - HA Secondary)]** オプション ボタンを選択して、 **dcnm2** をセカ ンダリ ノードとしてインストールします。

[Continue] をクリックします。

- c) **[**インストール モード(**Install Mode**)**]** タブで、ドロップダウン リストからプライマリ ノードに選択したものと同じインストール モードを選択します。
	- プライマリ ノードと同じインストール モードを選択しない場合、HA のインス トールは失敗します。 **Note**

[Next] をクリックします。

- d) **[**管理(**Administration**)**]** タブで、パスワードに関する情報を入力します。
	- すべてのパスワードは、プライマリノードの設定時に指定したパスワードと同じ である必要があります。 **Note**
- e) **[**システム設定 **(System Settings)]** で、DCNM アプライアンスの設定を行います。
	- **[**完全修飾ホスト名 **(Fully Qualified Hostname)]** フィールドで、RFC1123 セクション 2.1 の通りに、完全修飾ドメイン名 (FQDN) のホスト名を入力します。数字のみのホスト 名はサポートされていません。
	- **[DNS** サーバ アドレス **(DNS Server Address)]** フィールドで、DNS IP アドレスを入力 します。

リリース 11.2(1) から、IPv6 アドレスを使用した DNS サーバも設定できます。

リリース 11.3(1) から、1 個以上の DNS サーバと NTP サーバを設定できます。

• **[NTP** サーバ アドレス リスト(**NTP Server Address List**)**]** フィールドでは、NTP サー バの IP アドレスを入力します。

値は IP または IPv6 アドレスか RFC 1123 に準拠した名前である必要があります。

リリース 11.3(1) から、1 個以上の NTP サーバを設定できます。

• タイムゾーン ドロップダウン リストから、DCNM を展開しているタイムゾーンを選 択します。

[Next] をクリックします。

f) **[**ネットワーク設定 **(Network Settings)]** タブで、DCNM Web UI に到達するために使用され るネットワーク パラメータを構成します。

**Figure 6: Cisco DCNM** 管理ネットワーク インターフェイス

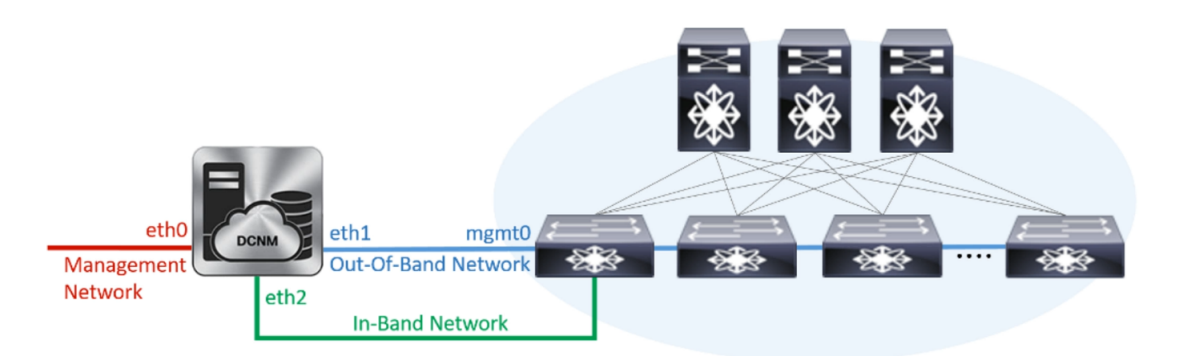

- **1. [**管理ネットワーク**(Management Network)]**領域で、**[**管理**IPv4**アドレス(**Management IPv4 Address**)**]** と **[**管理ネットワーク デフォルト **IPv4** ゲートウェイ(**Management Network Default IPv4 Gateway**)**]** の自動入力 IP アドレスが」正しいことを確認しま す。必要に応じて変更します。
	- HA セットアップが正常に完了するために、IP アドレスがプライマリ ノード で設定されているのと同じ管理ネットワークに属していることを確認します。 **Note**

**(**オプション**)** プレフィックスとともに有効な IPv6 アドレスを入力し、管理 **IPv6** アド レスと管理ネットワーク デフォルト **IPv6** ゲートウェイを構成します。

**2. [**アウトオブバンド ネットワーク **(Out-of-Band Network)]** 領域で、**IPv4** アドレス と ゲートウェイ **IPv4** アドレス を入力します。

DCNMがIPv6ネットワーク上にある場合は、IPv6アドレスとゲートウェイIPv6アドレ スに関連するIPv6アドレスを入力して、ネットワークを設定します。

IPアドレスがプライマリノードで設定された同じアウトオブバンドネットワー クに属していることを確認します。 **Note**

アウトオブバンド管理では、デバイス管理ポート (通常 mgmt0) への接続を提供しま す。

- アウトオブバンド管理が設定されていない場合、クラスタ モードで Cisco DCNM を設定できません。 **Note**
- **3. [**インバンドネットワーク**(In-Band Network)]**領域で、インバンドネットワークの**IPv4** アドレスおよびゲートウェイ **IPv4** アドレスを入力します。

DCNM が IPv6 ネットワーク上にある場合は、 **IPv6** アドレス と ゲートウェイ **IPv6** ア ドレス の関連する IPv6 アドレスを入力することで、ネットワークを構成します。

IPアドレスがプライマリノードで設定された同じインバンドネットワークに 属していることを確認します。 **Note**

インバンドネットワークにより、前面パネルのポートを介してデバイスへ到達可能に なります。

インバンドネットワークを設定しない場合、エンドポイントロケータおよび テレメトリ機能は操作できません。 **Note**

[Next] をクリックします。

- g) **[**アプリケーション(**Applications**)**]** タブで、[内部アプリケーション サービス ネットワー ク] を構成します。
	- **1. [**内部アプリケーション サービス ネットワーク **(Internal ApplicationServices Network)]** 領域で、DCNMに対して内部で実行するアプリケーションへアクセスするための**IPv4 IP** サブネット フィールドに IP サブネットを入力します。
- h) **[HA** 設定 **(HA Settings)]** タブで、セカンダリ ノードのシステム設定を行います。
	- **[**プライマリ **DCNM** ノードの管理 **IP** アドレス **(Management IP Address of primary DCNM node)]** フィールドに、 DCNM UI にアクセスするための適切な IP アドレスを 入力します。
	- **[VIP** 完全修飾ホスト名 **(VIP Fully Qualified Host Name)]** フィールドで、RFC1123 セク ション 2.1 の通りに、完全修飾ドメイン名 (FQDN) のホスト名を入力します。数字の みのホスト名はサポートされていません。
	- **[**管理ネットワーク **VIP** アドレス(**Management Network VIP Address**)**]** フィールド に、管理ネットワークの VIP として使用された IP アドレスを入力します。

オプションで、**[**管理ネットワークの**VIPv6**アドレス(**Management Network VIPv6 Address**)**]** フィールドに IPv6 VIP アドレスを入力することもできます。

- IPv6アドレスを使用して管理ネットワークを設定している場合は、管理ネッ トワークの VIPv6 アドレスを設定していることを確認します。 **Note**
- **[**アウトオブバンド ネットワーク **VIP** アドレス(**Out-of-Band Network VIP Address**)**]** フィールドにアウトオブバンド ネットワークの VIP として使用される IP アドレスを 入力します。

オプションで、**[**アウトオブバンド ネットワークの **VIPv6** アドレス(**Out-of-Band Network VIPv6 Address**)**]** フィールドに IPv6 VIP アドレスを入力することもできま す。

• **[**インバンド ネットワーク **VIP** アドレス(**In-Band Network VIP Address**)**]** フィール ドにアウトオブバンド ネットワークの VIP として使用される IP アドレスを入力しま す。

オプションで、**[**インバンド ネットワークの **VIPv6** アドレス(**In-Band Network VIPv6 Address**)**]** フィールドに IPv6 VIP アドレスを入力することもできます。

- **[**ネットワーク設定 **(Network Settings)]** タブでインバンド ネットワークの IP アドレスを指定した場合、このフィールドは必須です。 **Note**
- **[HA Ping** 機能 **IPv4** アドレス(**HA Ping Feature IPv4 Address**)**]** フィールドに、必要 に応じて、HA ping IP アドレスを入力し、この機能を有効にします。
	- **Note** 構成済みの IPv4 アドレスは、ICMP echo ping に応答する必要があります。

HA\_PING\_ADDRESS は、DCNM アクティブおよびスタンバイ アドレスとは異なって いる必要があります。

HA ping IPv4アドレスをSplitBrainシナリオを避けるように構成する必要があります。 この IP アドレスは、Enhanced Fabric 管理ネットワークに属す必要があります。

**[**次へ **(Next)]** をクリックします。

i) **[**サマリー(**Summary**)**]** タブで、構成の詳細を見直します。

前のタブに移動して設定を変更するには、**[**前 **(previous)]** をクリックします。**[**インストー ルの開始 **(Start Installation)]** をクリックし、選択した展開モードの Cisco DCNM OVA イン ストールを完了します。

進行状況バーが表示され、完了したパーセンテージ、動作の説明、およびインストール中 の経過時間が表示されます。経過表示バーに 100% と表示されたら、**[**続行 **(Continue)]** を クリックします。

DCNM Web UI にアクセスするための URL とともに成功メッセージが表示されます。

```
***************************************************************
Your Cisco Data Center Network Manager software has been installed.
DCNM Web UI is available at
https://<<IP Address>>
You will be redirected there in 60 seconds.
Thank you
              ***************************************************************
```
#### Cisco DCNM がファイアウォールの背後で実行されている場合、ポート 2443 を開 き、Cisco DCNM Web UI を起動します。 **Note**

#### **What to do next**

適切なクレデンシャルを使用して DCNM Web UI にログオンします。

**[**設定 **(Settings)]** アイコンをクリックし、**[DCNM** の詳細 **(About DCNM)]** を選択します。展開 したインストール タイプを表示して確認できます。

デバイス管理にインバンド管理 (eth2) IP アドレスを設定している場合、スタンドアロン サー バにログインし、次のコマンドを使用して、サーバの eth2 からスイッチにインバンド ネット ワーク到達可能性を設定します。

dcnm# **appmgr update network-properties add route ipv4 eth2** *<ipv4-network-ip-address/prefix>*

例:10.0.0.x/30 サブネットを介して接続しているすべてのファブリック リンクを備えた 4 つの スイッチがある場合、およびサブネット 40.1.1.0/24 の インバンド到達可能性に対してすべて のスイッチがループバックインターフェイスで設定されている場合、次のコマンドを使用しま す。

dcnm# **appmgr update network-properties session start** dcnm# **appmgr update network-properties add route ipv4 eth2 10.0.0.0/24** dcnm# **appmgr update network-properties add route ipv4 eth2 40.1.1.0/24** dcnm# **appmgr update network-properties session apply**

## <span id="page-41-0"></span>**Cisco APIC SE** で **Cisco DCNM SE ISO** をインストールする

Cisco Application Services Engine に DCNM と APIC の両方をインストールできます。APIC ASE PID を発注し、後で同じ ASE に Cisco DCNM リリース 11.3(1) または 11.4(1) をインストールす ることを選択した場合は、次のエラー メッセージが表示されます。

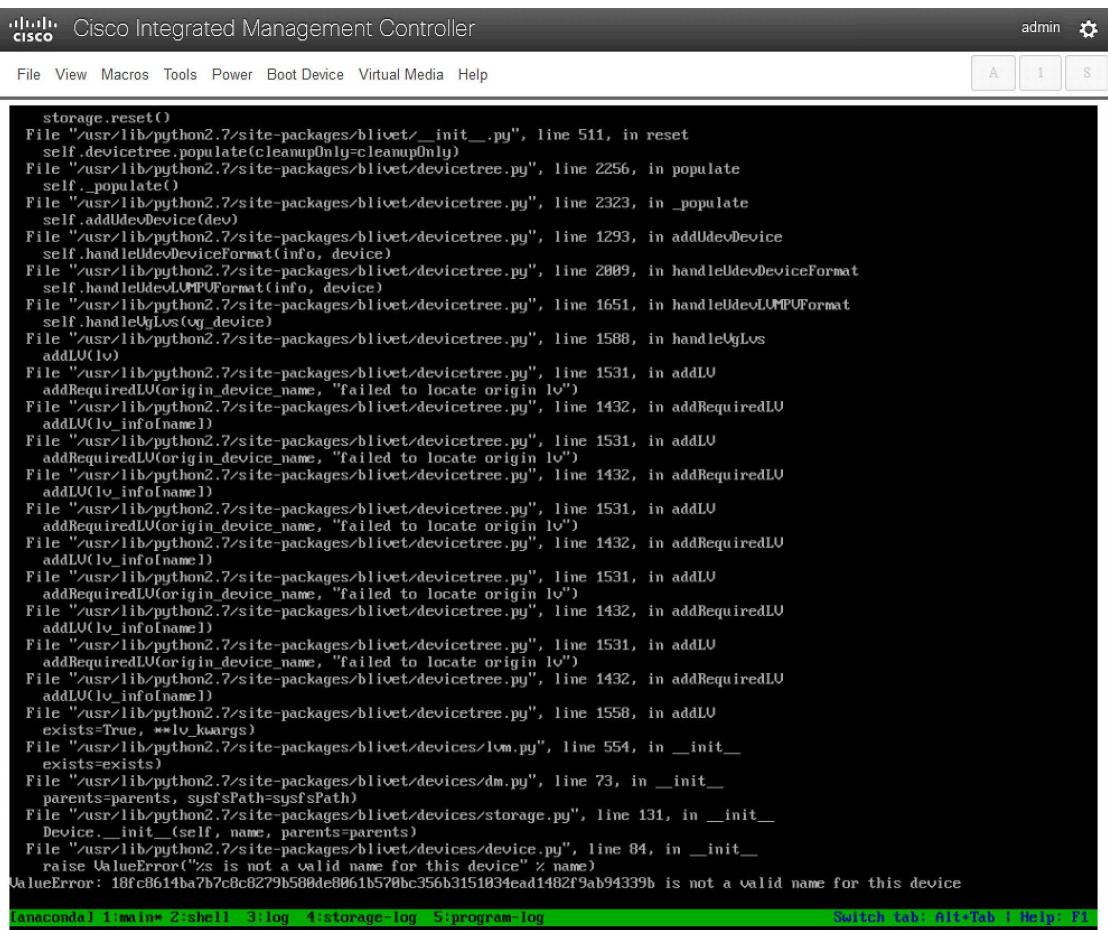

既存の APIC ASE に DCNM 11.3(1) または 11.4(1) をインストールするには、次の手順を実行し ます。

#### 手順

- ステップ **1** プロンプトで、**CTRL-ALT-F2** を押して別のコンソールに移動します。 シェル プロンプトが表示されます。
- ステップ **2 lsblk -d** コマンドを使用して、ディスクのリストを取得します。
- ステップ **3** 各ディスクに次のコマンドを実行します。
	- (注) UNIGEN 16GB ディスクでこのコマンドを実行しないでください。

#### **dd if=/dev/zero of=/dev/***<disk>* **bs=10M count=1**

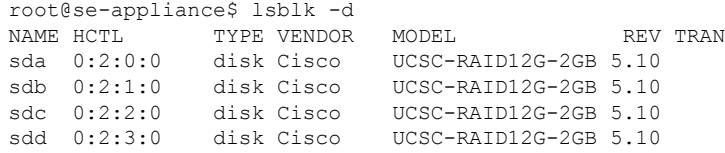

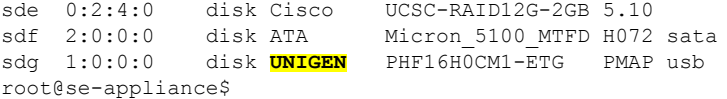

- ステップ **4** Cisco Applications Service Engine を再起動します。
- ステップ **5** Cisco DCNM ISO リリース 11.3(1) または 11.4(1) をインストールします。

詳細については、以下の URL を参照してください。

- 詳細については、『Cisco DCNM 向け Cisco Application Services Engine [インストール](https://www.cisco.com/c/en/us/td/docs/data-center-analytics/service-engine/dcnm/11-3-1/installation-guide/cisco-application-services-engine-hardware-installation-guide-for-cisco-dcnm-release-11-3-1-.html) ガイ [ド』](https://www.cisco.com/c/en/us/td/docs/data-center-analytics/service-engine/dcnm/11-3-1/installation-guide/cisco-application-services-engine-hardware-installation-guide-for-cisco-dcnm-release-11-3-1-.html)を参照してください。
- 『Cisco DCNM リリース 11.4(1) 向け Cisco Application Services Engine [インストール](https://www.cisco.com/c/en/us/td/docs/data-center-analytics/service-engine/dcnm/11-4-1/installation-guide/cisco-application-services-engine-installation-guide-for-cisco-dcnm-release-11-4-1.html) ガイ [ド』](https://www.cisco.com/c/en/us/td/docs/data-center-analytics/service-engine/dcnm/11-4-1/installation-guide/cisco-application-services-engine-installation-guide-for-cisco-dcnm-release-11-4-1.html)

# <span id="page-43-0"></span>スタンドアロン セットアップからネイティブ **HA** セット アップへの変換

既存の Cisco DCNM スタンドアロン セットアップをネイティブ HA セットアップに変換するに は、次の手順を実行します。

始める前に

**appmgr show version** コマンドを使用して、スタンドアロン セットアップがアクティブで動作 していることを確認します。

dcnm# **appmgr show version**

Cisco Data Center Network Manager Version: 11.5(1) Install mode: LAN Fabric Standalone node. HA not enabled. dcnm#

#### 手順

ステップ **1** スタンドアロン セットアップで、 **appmgr root-accesspermit** のコマンドを使用してSSHを起動 し、**root** ユーザー アクセスを有効にします。

dcnm# **appmgr root-access permit**

ステップ **2** 新しい DCNM をセカンダリ ノードとして展開します。**[**新規インストール **- HA** セカンダリ**]** を 選択します

> たとえば、既存のセットアップを **dcnm1** として、新しい DCNM をセカンダリノードとして **dcnm2** として指定します。

- システム設定が最小リソース要件を満たしていない場合は、Web インストーラに **SYSTEM RESOURCE ERROR** と表示され、インストールが中止されます。システム 要件を変更し、Web インストーラを起動してインストールを完了します。 注意
- ステップ **3** セカンダリ ノードとして **dcnm2** を設定します。**dcnm2** の [コンソール (Console)] タブに表示さ れている URL を貼り付け、[Enter] キーを押します。

初期メッセージが表示されます。

- a) **[Cisco DCNM** へようこそ **(Welcome to Cisco DCNM)]** 画面から、**[**開始 **(Get Started)]** をク リックします。
	- システム設定が最小リソース要件を満たしていない場合は、Webインストーラに **SYSTEM RESOURCE ERROR** と表示され、インストールが中止されます。シス テム要件を変更し、Web インストーラを起動してインストールを完了します。 注意
- b) [Cisco DCNM インストーラ (Cisco DCNM Installer)] 画面で、**[**新規インストール **- HA** セカ ンダリ **(Fresh Installation - HA Secondary)]** オプション ボタンを選択して、 **dcnm2** をセカ ンダリ ノードとしてインストールします。

[Continue] をクリックします。

- c) **[**インストール モード(**Install Mode**)**]** タブで、ドロップダウン リストからプライマリ ノードに選択したものと同じインストール モードを選択します。
	- プライマリ ノードと同じインストール モードを選択しない場合、HA のインス トールは失敗します。 (注)

[Next] をクリックします。

- d) **[**管理(**Administration**)**]** タブで、パスワードに関する情報を入力します。
	- すべてのパスワードは、プライマリノードの設定時に指定したパスワードと同じ である必要があります。 (注)
- e) **[**システム設定 **(System Settings)]** で、DCNM アプライアンスの設定を行います。
	- **[**完全修飾ホスト名 **(Fully Qualified Hostname)]** フィールドで、RFC1123 セクション 2.1 の通りに、完全修飾ドメイン名 (FQDN) のホスト名を入力します。数字のみのホスト 名はサポートされていません。
	- **[DNS** サーバ アドレス **(DNS Server Address)]** フィールドで、DNS IP アドレスを入力 します。

リリース 11.2(1) から、IPv6 アドレスを使用した DNS サーバも設定できます。

リリース 11.3(1) から、1 個以上の DNS サーバと NTP サーバを設定できます。

• **[NTP** サーバ アドレス リスト(**NTP Server Address List**)**]** フィールドでは、NTP サー バの IP アドレスを入力します。

値は IP または IPv6 アドレスか RFC 1123 に準拠した名前である必要があります。

リリース 11.3(1) から、1 個以上の NTP サーバを設定できます。

• タイムゾーン ドロップダウン リストから、DCNM を展開しているタイムゾーンを選 択します。

[Next] をクリックします。

f) **[**ネットワーク設定 **(Network Settings)]** タブで、DCNM Web UI に到達するために使用され るネットワーク パラメータを構成します。

図 **<sup>7</sup> : Cisco DCNM** 管理ネットワーク インターフェイス

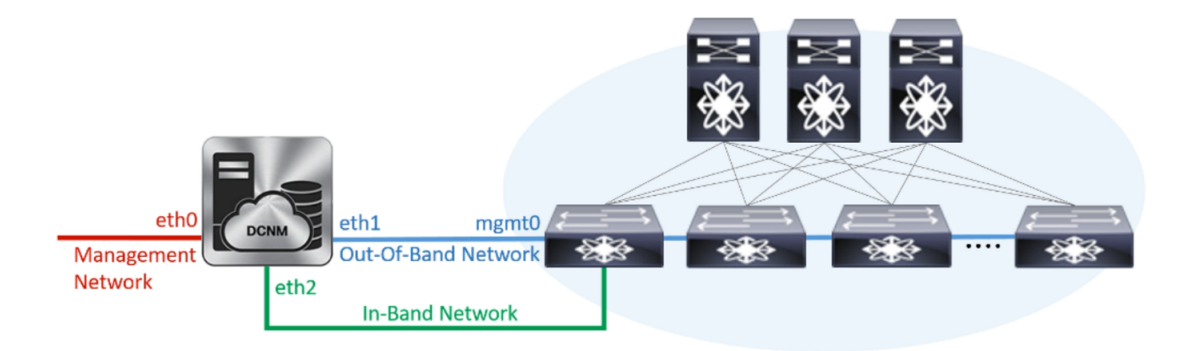

- **1. [**管理ネットワーク**(Management Network)]**領域で、**[**管理**IPv4**アドレス(**Management IPv4 Address**)**]** と **[**管理ネットワーク デフォルト **IPv4** ゲートウェイ(**Management Network Default IPv4 Gateway**)**]** の自動入力 IP アドレスが」正しいことを確認しま す。必要に応じて変更します。
	- HA セットアップが正常に完了するために、IP アドレスがプライマリ ノード で設定されているのと同じ管理ネットワークに属していることを確認します。 (注)

**(**オプション**)** プレフィックスとともに有効な IPv6 アドレスを入力し、管理 **IPv6** アド レスと管理ネットワーク デフォルト **IPv6** ゲートウェイを構成します。

**2. [**アウトオブバンド ネットワーク **(Out-of-Band Network)]** 領域で、**IPv4** アドレス と ゲートウェイ **IPv4** アドレス を入力します。

DCNMがIPv6ネットワーク上にある場合は、IPv6アドレスとゲートウェイIPv6アドレ スに関連するIPv6アドレスを入力して、ネットワークを設定します。

IPアドレスがプライマリノードで設定された同じアウトオブバンドネットワー クに属していることを確認します。 (注)

アウトオブバンド管理では、デバイス管理ポート (通常 mgmt0) への接続を提供しま す。

- アウトオブバンド管理が設定されていない場合、クラスタ モードで Cisco DCNM を設定できません。 (注)
- **3. [**インバンドネットワーク**(In-Band Network)]**領域で、インバンドネットワークの**IPv4** アドレスおよびゲートウェイ **IPv4** アドレスを入力します。

DCNM が IPv6 ネットワーク上にある場合は、 **IPv6** アドレス と ゲートウェイ **IPv6** ア ドレス の関連する IPv6 アドレスを入力することで、ネットワークを構成します。

IPアドレスがプライマリノードで設定された同じインバンドネットワークに 属していることを確認します。 (注)

インバンドネットワークにより、前面パネルのポートを介してデバイスへ到達可能に なります。

インバンドネットワークを設定しない場合、エンドポイントロケータおよび テレメトリ機能は操作できません。 (注)

[Next] をクリックします。

- g) **[**アプリケーション(**Applications**)**]** タブで、[内部アプリケーション サービス ネットワー ク] を構成します。
	- **1. [**内部アプリケーション サービス ネットワーク **(Internal ApplicationServices Network)]** 領域で、DCNMに対して内部で実行するアプリケーションへアクセスするための**IPv4 IP** サブネット フィールドに IP サブネットを入力します。
- h) **[HA** 設定 **(HA Settings)]** タブで、セカンダリ ノードのシステム設定を行います。
	- **[**プライマリ **DCNM** ノードの管理 **IP** アドレス **(Management IP Address of primary DCNM node)]** フィールドに、 DCNM UI にアクセスするための適切な IP アドレスを 入力します。
	- **[VIP** 完全修飾ホスト名 **(VIP Fully Qualified Host Name)]** フィールドで、RFC1123 セク ション 2.1 の通りに、完全修飾ドメイン名 (FQDN) のホスト名を入力します。数字の みのホスト名はサポートされていません。
	- **[**管理ネットワーク **VIP** アドレス(**Management Network VIP Address**)**]** フィールド に、管理ネットワークの VIP として使用された IP アドレスを入力します。

オプションで、**[**管理ネットワークの**VIPv6**アドレス(**Management Network VIPv6 Address**)**]** フィールドに IPv6 VIP アドレスを入力することもできます。

- IPv6アドレスを使用して管理ネットワークを設定している場合は、管理ネッ トワークの VIPv6 アドレスを設定していることを確認します。 (注)
- **[**アウトオブバンド ネットワーク **VIP** アドレス(**Out-of-Band Network VIP Address**)**]** フィールドにアウトオブバンド ネットワークの VIP として使用される IP アドレスを 入力します。

オプションで、**[**アウトオブバンド ネットワークの **VIPv6** アドレス(**Out-of-Band Network VIPv6 Address**)**]** フィールドに IPv6 VIP アドレスを入力することもできま す。

• **[**インバンド ネットワーク **VIP** アドレス(**In-Band Network VIP Address**)**]** フィール ドにアウトオブバンド ネットワークの VIP として使用される IP アドレスを入力しま す。

オプションで、**[**インバンド ネットワークの **VIPv6** アドレス(**In-Band Network VIPv6 Address**)**]** フィールドに IPv6 VIP アドレスを入力することもできます。

- **[**ネットワーク設定 **(Network Settings)]** タブでインバンド ネットワークの IP アドレスを指定した場合、このフィールドは必須です。 (注)
- **[HA Ping** 機能 **IPv4** アドレス(**HA Ping Feature IPv4 Address**)**]** フィールドに、必要 に応じて、HA ping IP アドレスを入力し、この機能を有効にします。
	- (注) 構成済みの IPv4 アドレスは、ICMP echo ping に応答する必要があります。

HA\_PING\_ADDRESS は、DCNM アクティブおよびスタンバイ アドレスとは異なって いる必要があります。

HA ping IPv4アドレスをSplitBrainシナリオを避けるように構成する必要があります。 この IP アドレスは、Enhanced Fabric 管理ネットワークに属す必要があります。

**[**次へ **(Next)]** をクリックします。

i) **[**サマリー(**Summary**)**]** タブで、構成の詳細を見直します。

前のタブに移動して設定を変更するには、**[**前 **(previous)]** をクリックします。**[**インストー ルの開始 **(Start Installation)]** をクリックし、選択した展開モードの Cisco DCNM OVA イン ストールを完了します。

進行状況バーが表示され、完了したパーセンテージ、動作の説明、およびインストール中 の経過時間が表示されます。経過表示バーに 100% と表示されたら、**[**続行 **(Continue)]** を クリックします。

DCNM Web UI にアクセスするための URL とともに成功メッセージが表示されます。

\*\*\*\*\*\*\*\*\*\*\*\*\*\*\*\*\*\*\*\*\*\*\*\*\*\*\*\*\*\*\*\*\*\*\*\*\*\*\*\*\*\*\*\*\*\*\*\*\*\*\*\*\*\*\*\*\*\*\*\*\*\*\*

```
Your Cisco Data Center Network Manager software has been installed.
DCNM Web UI is available at
https://<<IP Address>>
You will be redirected there in 60 seconds.
Thank you
***************************************************************
```
Cisco DCNM がファイアウォールの背後で実行されている場合、ポート 2443 を開 き、Cisco DCNM Web UI を起動します。 (注)

#### 次のタスク

appmgr show ha-role コマンドを使用して、HA ロールを確認します。

アクティブノード (古いスタンドアロンノード):

dcnm1# **appmgr show ha-role** Native HA enabled. Deployed role: Active Current role: Active

 $\overline{\phantom{a}}$ 

スタンバイノード (新しく展開されたノード):

dcnm2# **appmgr show ha-role** Native HA enabled. Deployed role: Standby Current role: Standby

I

 $\overline{\phantom{a}}$